### **FCC** 条款

依照 FCC 条款第 15 部分的规定,本装置已经通过测试并且符合 Class B 级数字 装置的限制。此条款限制了在安装过程中可能造成的有害射频干扰并提供了合理 的防范措施。本装置在使用时会产生无线射频辐射,如果没有依照本手册的指示 安装和使用,可能会与无线通讯装置产生干扰。然而,并不保证在特定的安装下 不会发生任何干扰。

如果关闭和重新开启本设备后,仍确定本装置造成接收广播或电视的干扰,用户 可以使用以下列表中的一种或多种方法来减少干扰:

- 重新安装或调整接收天线。
- z 增加本设备与接收设备之间的距离。
- 连接设备连接到不同的插座以便于两个设备使用不同的回路。
- z 咨询经销商或富有经验的无线电工程师,以获得更多资讯。

本用户手册内容的变更,恕不另行通知,制造商没有解释的义务。

本用户手册的所有内容若有任何错误,制造商没有义务为其承担任何责任.所有商 标和产品名称均有其各自所有权。

未经过书面许可,不得以任何形式(部分或全部)复制此手册信息。

### 免责说明

本手册内容系 BIOSTAR®知识产权,版权归 BIOSTAR®所有。我们本着对用户负 责的态度,精心地编写该手册,但不保证本手册的内容完全准确无误。BIOSTAR<sup>®</sup> 有权在不知会用户的前提下对产品不断地进行改良、升级及对手册内容进行修正, 实际状况请以产品实物为准。本手册为纯技术文档,无任何暗示及影射第三方之 内容,且不承担排版错误导致的用户理解歧义。本手册中所涉及的第三方注册商 标所有权归其制造商或品牌所有人。

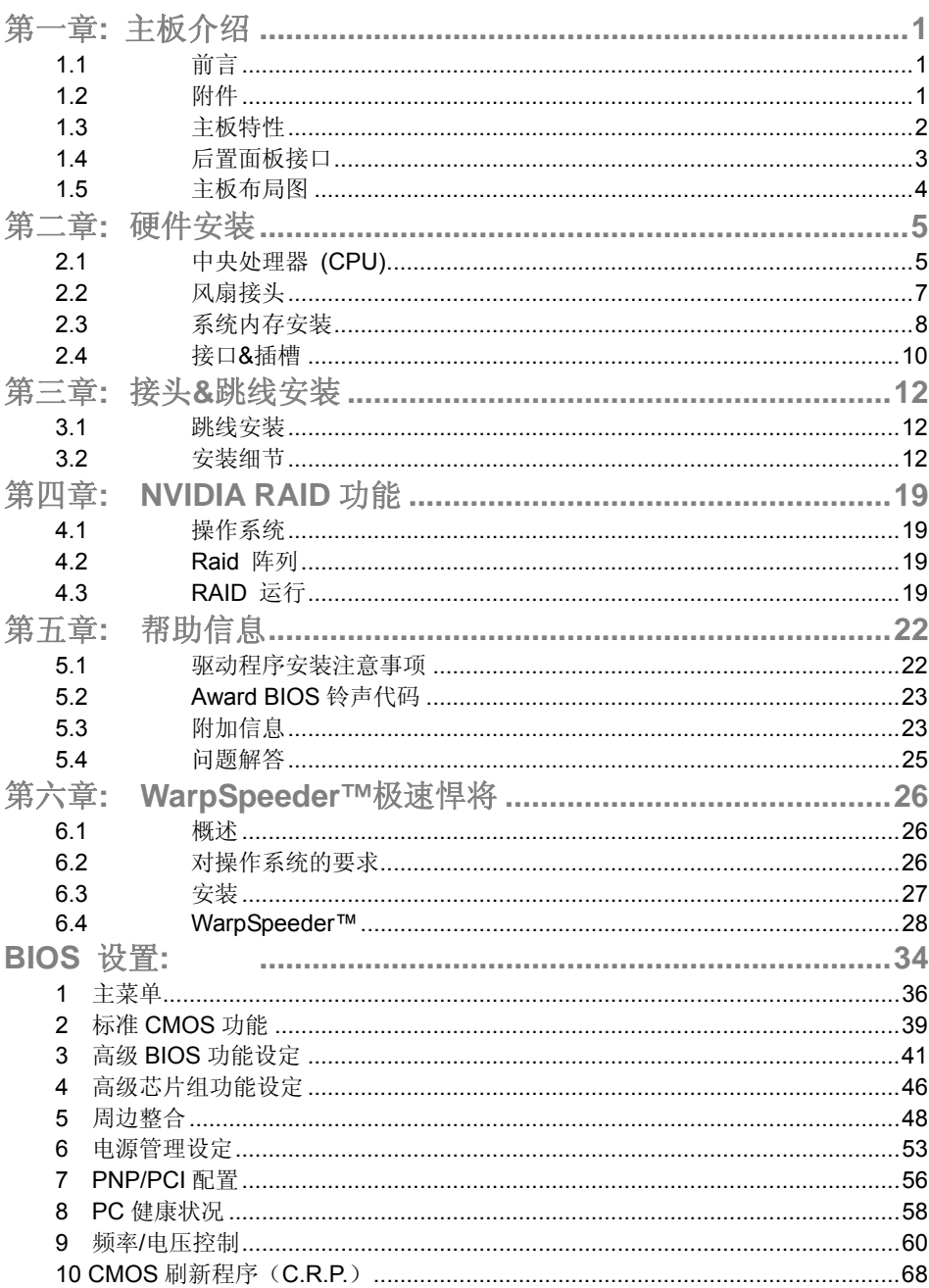

÷

# 第一章**:** 主板介绍

1.1 前言

感谢您选购我们的产品,在开始安装主板前,请仔细阅读以下安全指导说明:

- 准备一个清洁稳定的工作环境。
- 始终从电源出口断开连接。
- 从抗静电袋取出主板之前, 先轻触安全触地器或使用触地手腕 带去除静电,保证自己的安全。
- 避免触摸主板上的构件。手持电路板的边缘,不要折曲或按压 电路板。
- 安装之后,确认没有任何小零件置于机箱中,一些小的零件可 能引起电流短路并可能损坏设备。
- 尽量使电脑远离比如高温、潮湿及有水等危险区。
- 1.2 附件
	- HDD 数据线  $X$  1
	- Serial ATA 数据线 X 1
	- 机箱后置 I/O 面板 X 1
	- 用户手册 X 1
	- 驱动光盘 X 1
	- FDD 数据线 X 1 (可选)
	- USB 2.0 数据线 X1 (可选)
	- S/PDIF 输出数据线 X 1 (可选)

# 1.3 主板特性

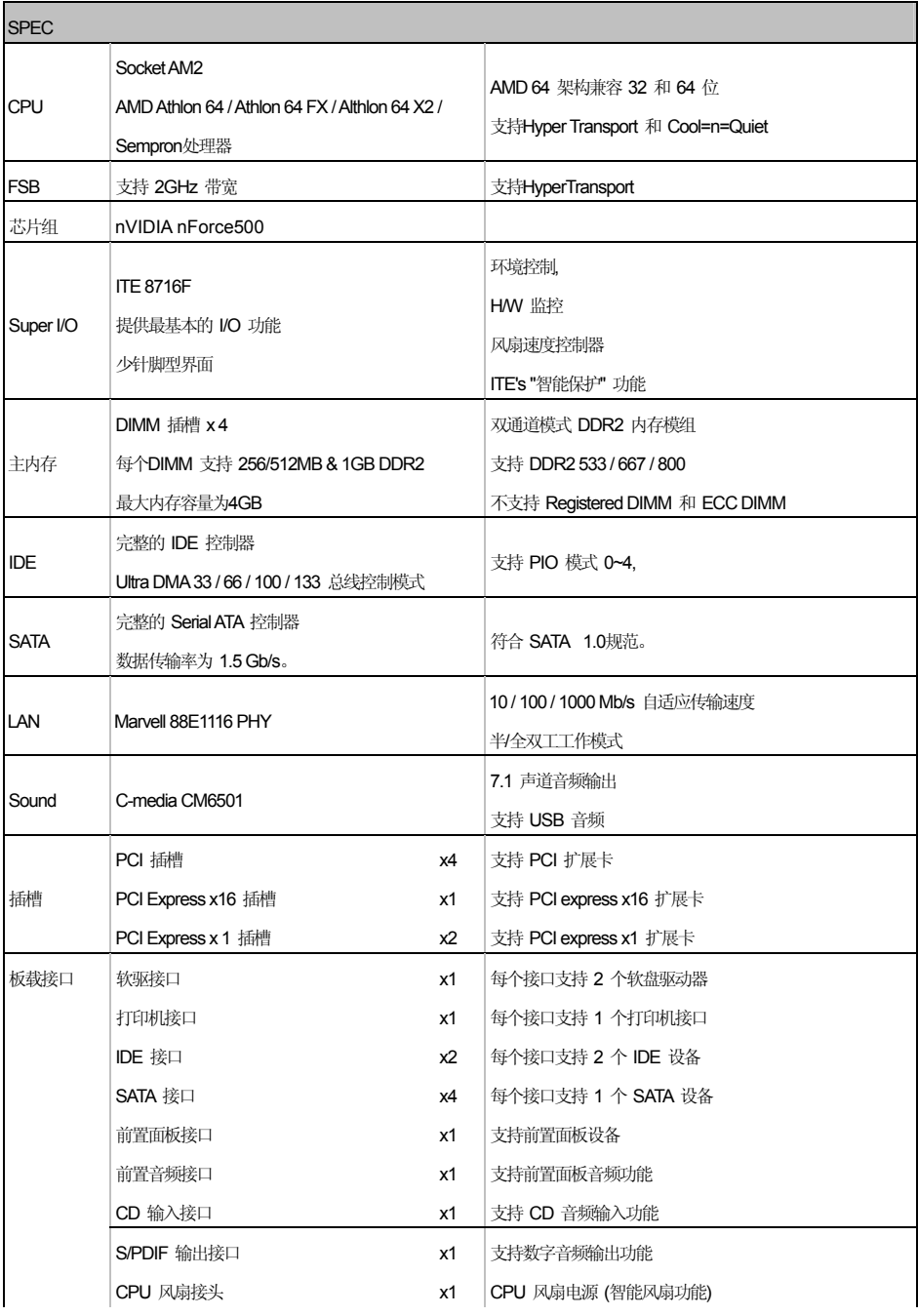

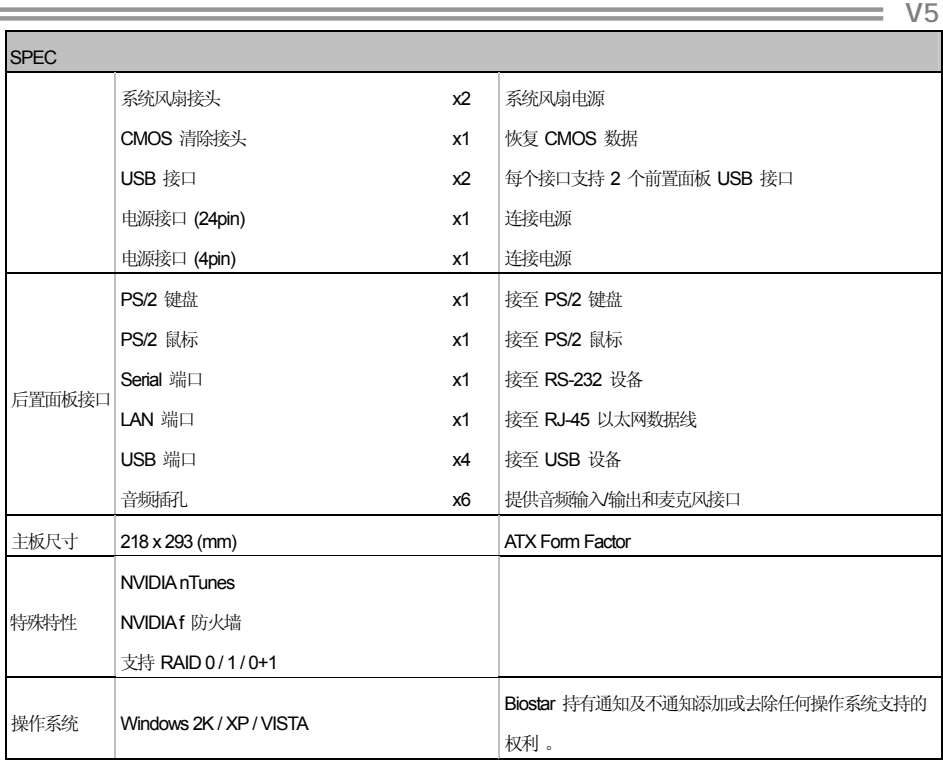

# 1.4 后置面板接口

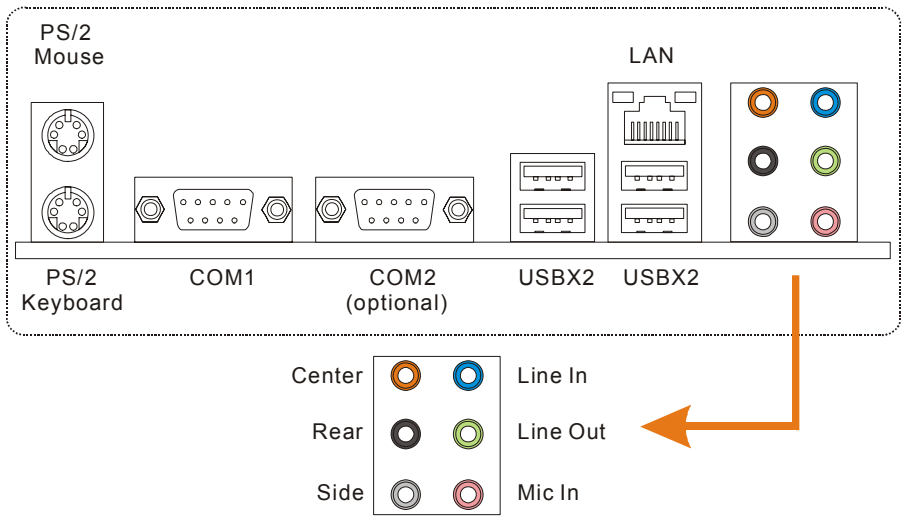

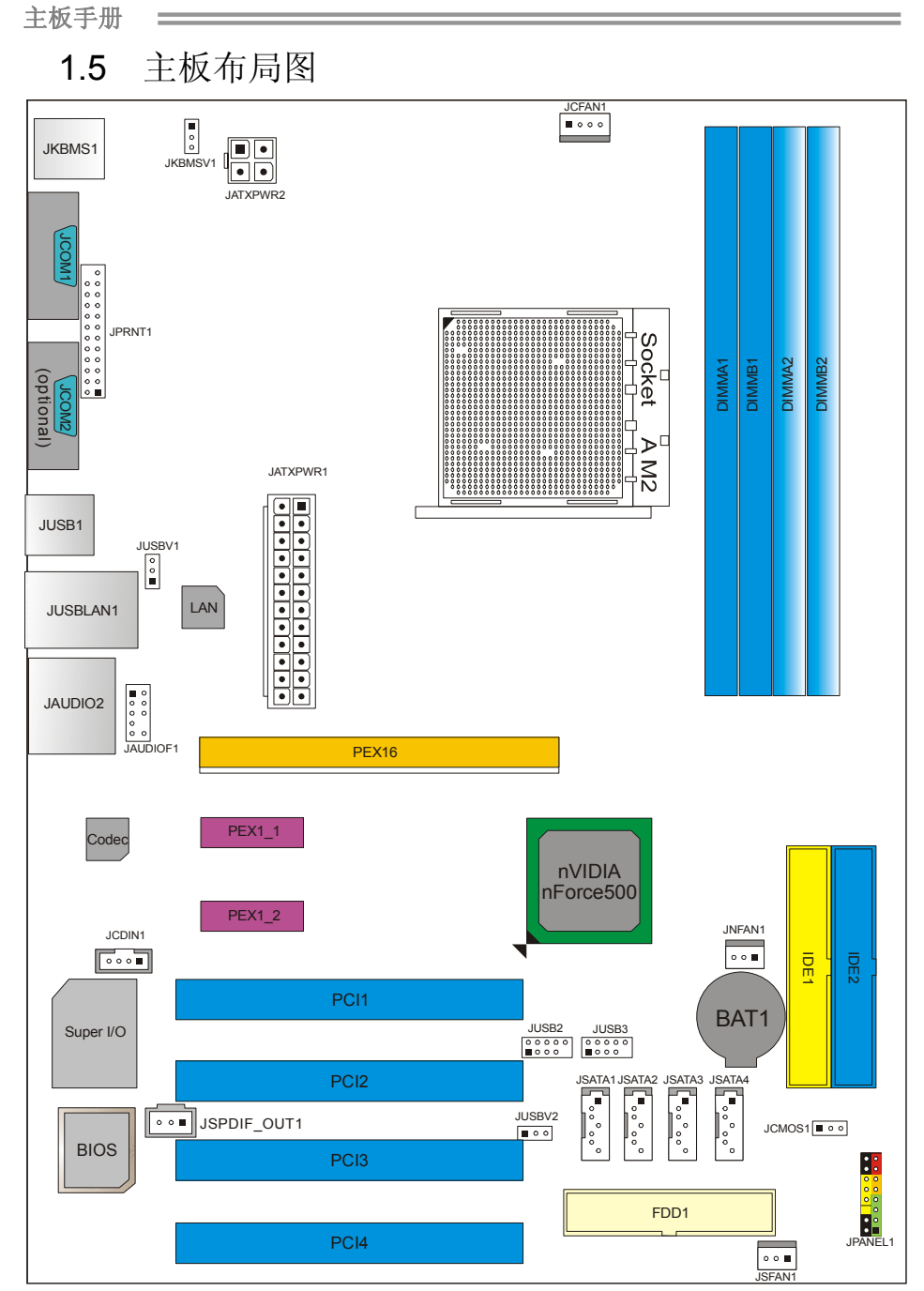

注意*:* ■ 标示为脚针 1。

# 第二章**:** 硬件安装 2.1 中央处理器 (CPU)

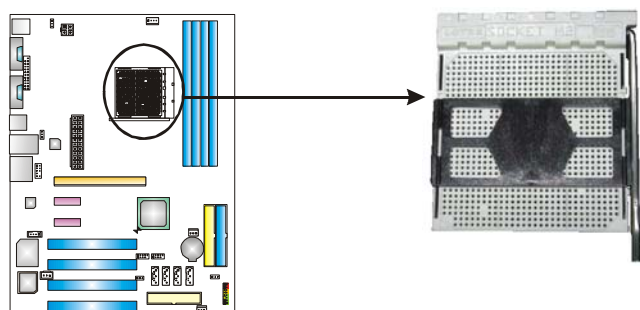

步骤 **1:** 移开插槽保护帽。

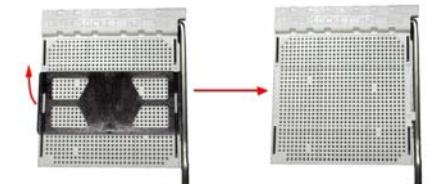

步骤 **2:** 将水平杆从插槽沿 A 方向水平拉起至 90 度。

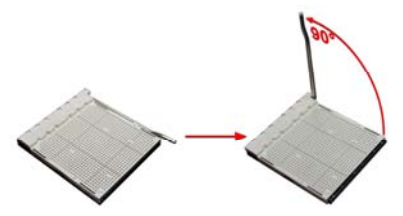

步骤 **3:** 找到白色三角切脚,CPU 上的金色三角应指向此白色三角。CPU 必须按 正确的方向放入。

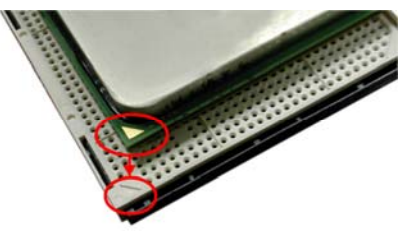

 $\overline{a}$ 

步骤 **4:** 固定 CPU,将拉杆向 B 方向闭合完成安装。

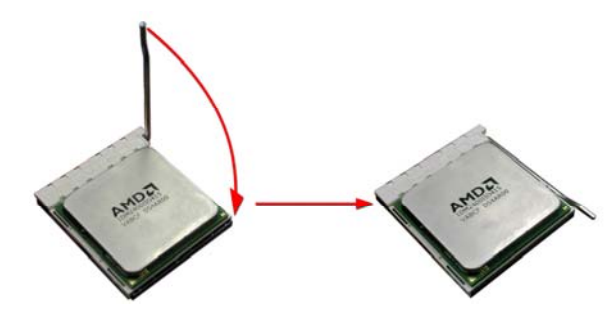

步骤 **5:** 将 CPU 风扇放在 CPU 上并扣好,将 CPU 风扇电源线接至 JCFAN1。完 成安装。

# 2.2 风扇接头

这些风扇接头支持电脑内置的制冷风扇,风扇引线和插头可能因制造商的不 同而有所不同,将黑色的引线连接到 pin#1。

 $\blacksquare$   $\circ$   $\circ$   $\circ$ 

 $\overline{4}$ 

JCFAN1

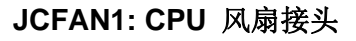

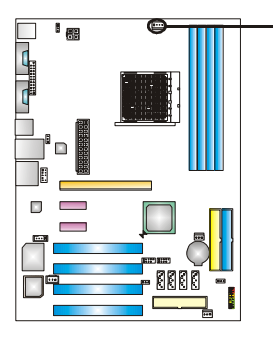

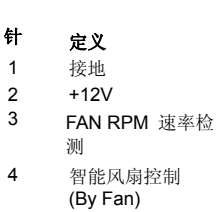

**JSFAN1:** 系统风扇接头

**JNFAN1:** 北桥风扇接头

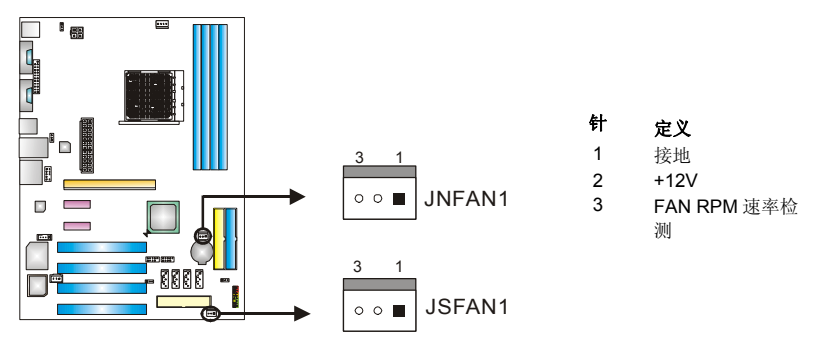

#### 注意*:*

JSFAN1 和 JNFAN1 支持 3 针头接口。连接线嵌入连接器内,请注意红线是阳极须接到第 二个针脚,黑线接地须接到 GND。

# 2.3 系统内存安装

# *A.* 内存模组

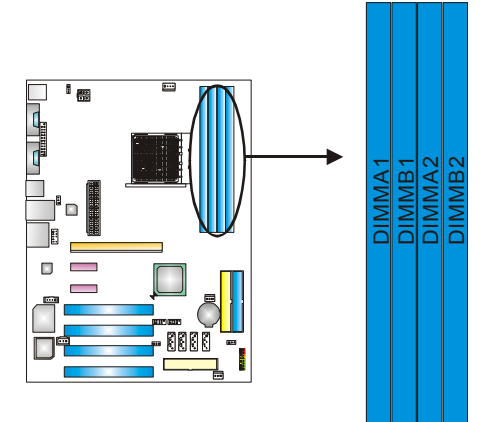

1. 掰开内存插槽两端的卡扣。对齐内存和插槽,内存上的缺口与插槽的 缺口要对应一致。

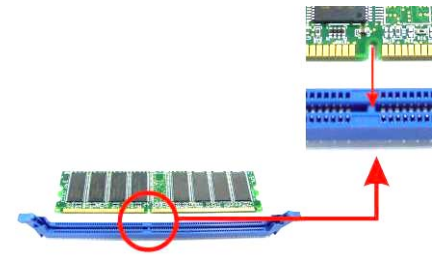

2. 将内存垂直平稳的插入插槽,卡扣重新复位即可固定好内存。

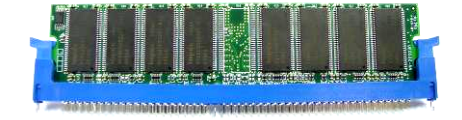

### *B.* 内存容量

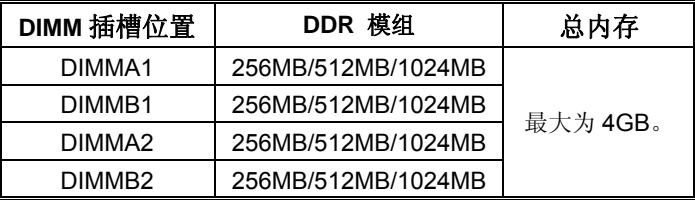

### *C.* 双通道内存安装

为激活主板双通道功能,内存模组务必符合以下要求:

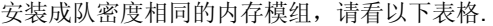

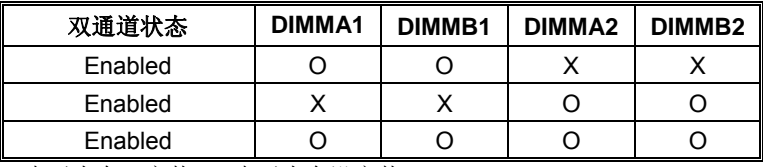

(O 表示内存已安装, X 表示内存没安装.)

DRAM 内存模组总线宽务必相同(x8 或 x16)

# 2.4 接口&插槽

### **FDD1:** 软驱接口

此款主板提供了一个标准的软盘接口,支持 360K, 720K, 1.2M, 1.44M 和 2.88M 型的软盘。此接口支持提供的数据线。

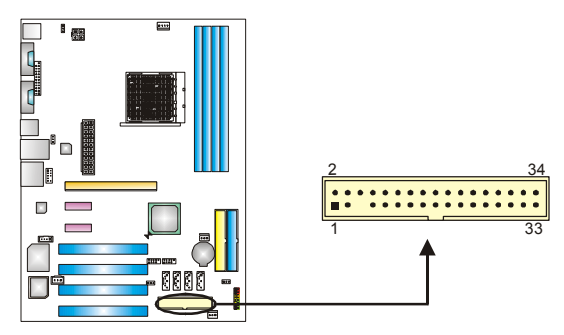

### **IDE1/IDE2:** 硬盘接口

此款主板有一个 32 位增强型的 PCI IDE 控制器,可提供 PIO 模式 0~4, 总线控制 模式和 Ultra DMA 33/66/100/133 功能。它有两个硬盘接口: IDE1 (主)和 IDE2 (从)。

IDE 接口可以联接主\从硬盘驱动器,所以您可以同时联接达 4 个硬盘驱动器。第 一个硬盘驱动器通常被联接至 IDE1。

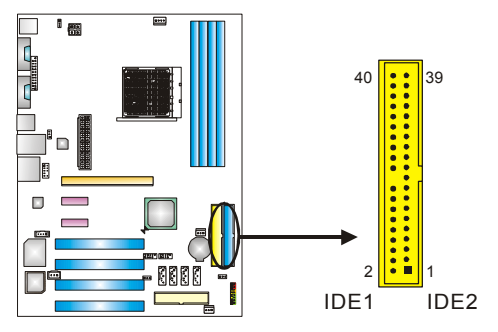

### **PEX16: PCI-Express x16** 插槽

- 符合 PCI-Express 1.0a 规范。
- 每方向同步运行的最高理论带宽为 4GB/s, 总带宽为 8GB/s。

### **PEX1\_1/PEX1\_2: PCI-Express x1** 插槽

- 符合 PCI-Express 1.0a 规范。
- 单方向数据传输带宽为 250MB/s; 总计为 500MB/s。
- PCI-Express 通过数据针脚支持 2.5Gb/s 的 raw bit 速率。
- 带宽两倍于传统 PCI 体系。

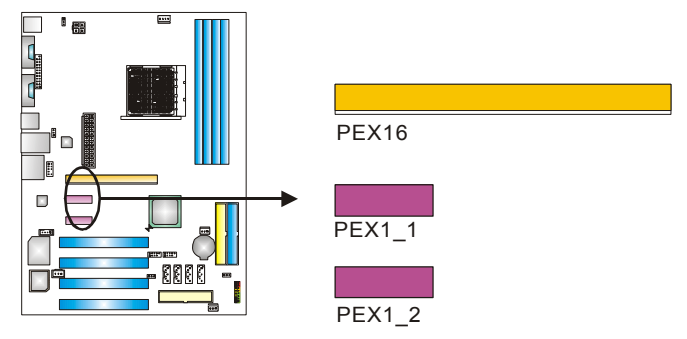

### **PCI1~PCI4:** 外围设备互联插槽

此主板配有 4 个标准的 PCI 插槽。 PCI 既是外部互联设备,也是一个扩展卡总线 标准。PCI 插槽为 32 位。

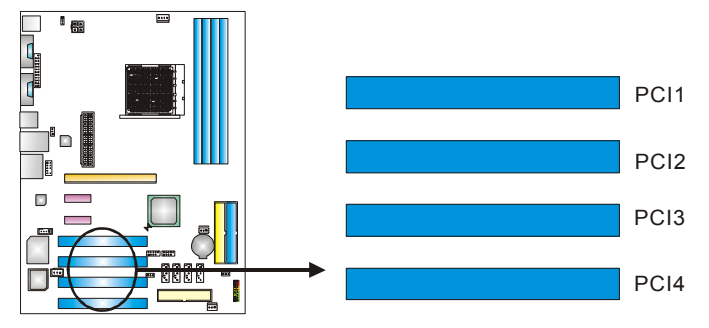

# 第三章**:** 接头**&**跳线安装

### 3.1 跳线安装

下面的图解将引导您如何安装跳线。当跳帽放置在针脚上时,跳线为闭合 (close)状态。否则跳线为(open)状态。

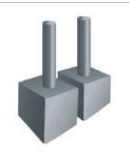

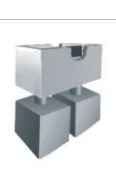

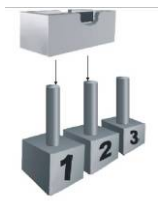

Pin 打开 Pin 团合 Pin Pin1-2 闭合

3.2 安装细节

### **JPANEL1:** 前置面板接头

此 16 针脚连接器包含开机,重启,硬盘指示灯,电源指示灯,睡眠按钮,扬声器 接口。PC 前置面板含开关功能。

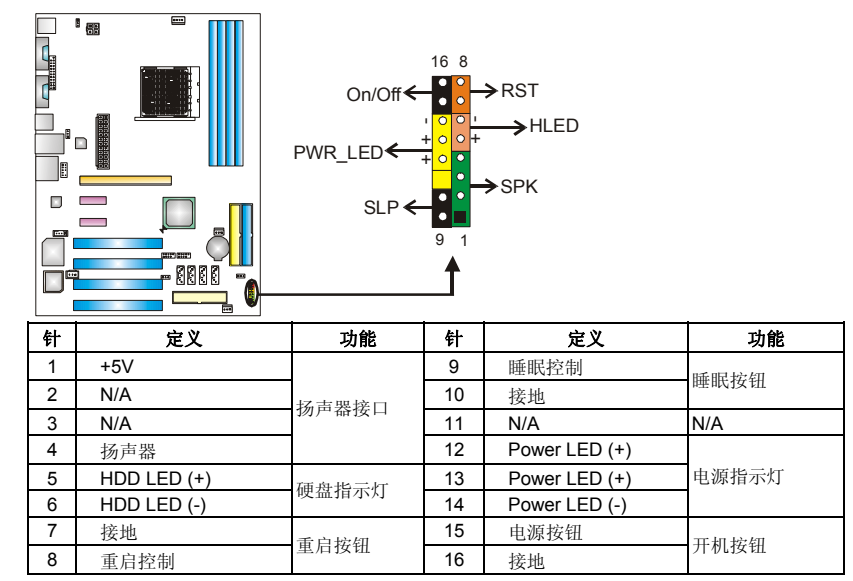

### **JATXPWR1: ATX** 电源接口

此连接器允许用户连接 ATX 电源供应的 24 针脚电源接口。

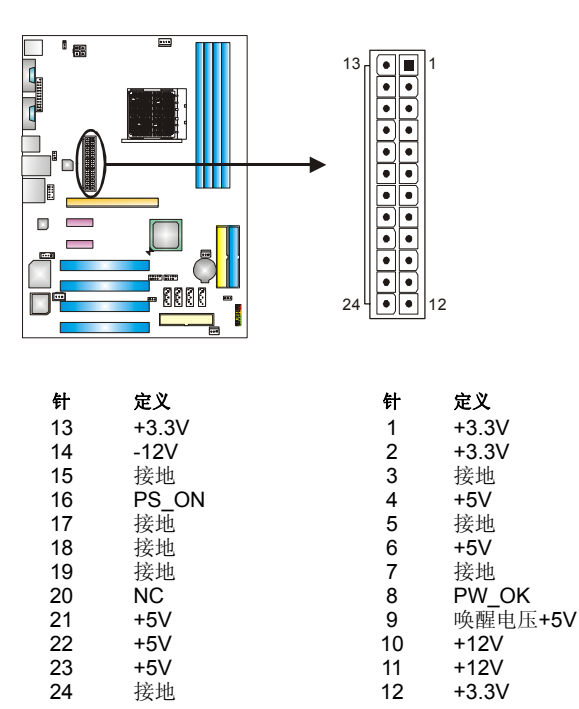

### **JATXPWR2: ATX** 电源接口

连接此连接器将提供+12V 电压给 CPU 电路。

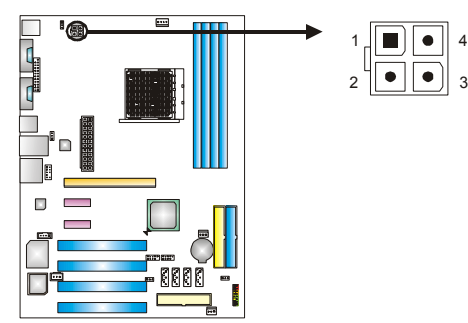

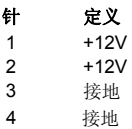

### **JKBMSV1:** 键盘**/**鼠标电源接口

### *Pin 1-2* 闭合*:*

JKBMSV1: PS/2 键盘和鼠标使用+5V 电压。

#### *Pin 2-3* 闭合*:*

JKBMSV1: PS/2 键盘和鼠标使用+5V 唤醒电压。

1 3

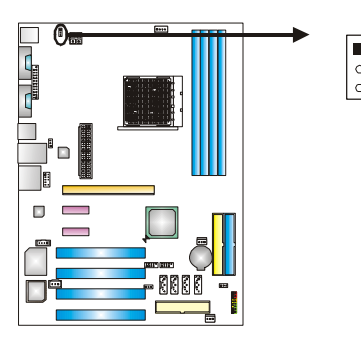

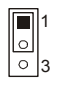

Pin 1-2 闭合

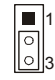

Pin 2-3 闭合

### **JUSB2/JUSB3:** 前置 **USB 2.0** 接头

PC 前置面板有附加 USB 数据线,可像 USB 读卡器连接 USB 设备。

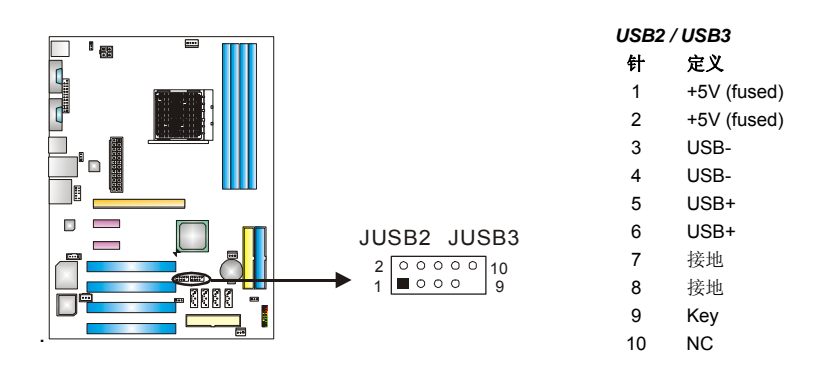

#### **V5**

### **JUSBV1/JUSBV2: USB** 电源接口

#### *Pin 1-2* 闭合*:*

JUSBV1: JUSBLAN1 接口使用+5V 电压。

JUSBV2:前置 USB (JUSB2/JUSB3)接口使用+5V 电压。

#### *Pin 2-3* 闭合*:*

JUSBV1: JUSBLAN1 接口使用+5V 唤醒电压。

JUSBV2: 前置 USB (JUSB2/JUSB3)接口使用+5V 唤醒电压。

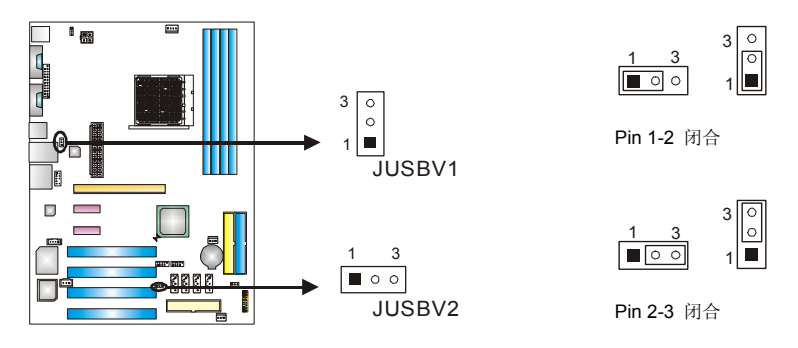

#### 注意*:*

为了支持 "USB 开机功能," "JUSBV1/ JUSBV2"跳帽应该放置在 Pin 2-3 上。

### **JAUDIOF1:** 前置面板音频接头

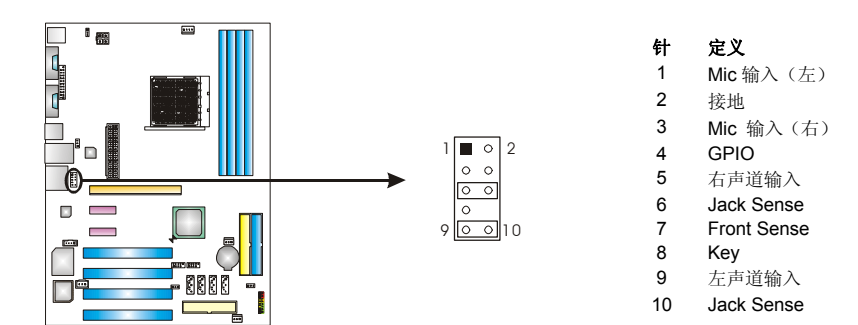

### **JCDIN1: CD-ROM** 音频输入接口

此连接器允许用户连接多种设备以取声源,如 CD-ROM, DVD-ROM, PCI 声卡, PCI TV 调谐卡等。

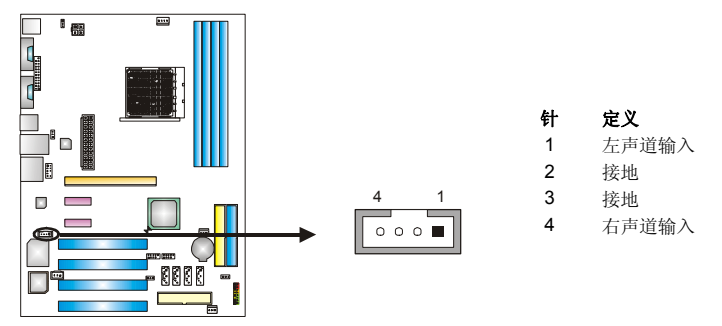

### **JCMOS1:** 刷新 **CMOS** 跳线

针脚 2-3 通过跳线相连,用户可清除 BIOS 安全设置和 CMOS 数据,请根据下 列程序执行以免损坏主板。

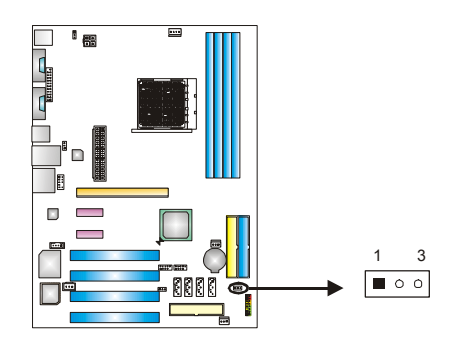

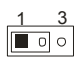

**Pin 1-2** 闭合**:**  正常操作 (默认).

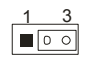

**Pin 2-3** 闭合**:**  清除 CMOS 数据.

### ※清除 **CMOS** 过程**:**

- 1. 断开 AC 电源线。
- 2. Pin 2-3 闭合。
- 3. 等待 5 秒钟。
- 4. Pin 1-2 闭合。
- 5. 接通 AC 电源。
- 6. 重新设置密码或清除 CMOS 数据。

## **JSATA1~JSATA4: Serial ATA** 接口

此主板有一个 4 通道界面的 PCI 到 SATA 控制器。

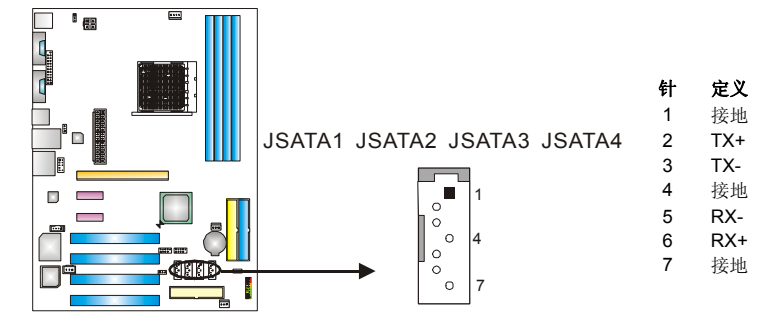

### **JPRNT1:** 打印机接口

此接头可连接 PC 打印机接口。

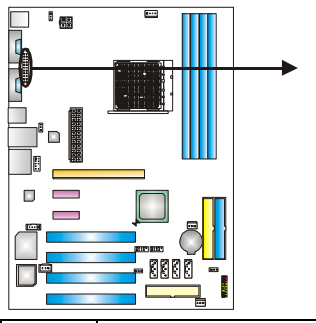

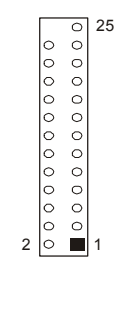

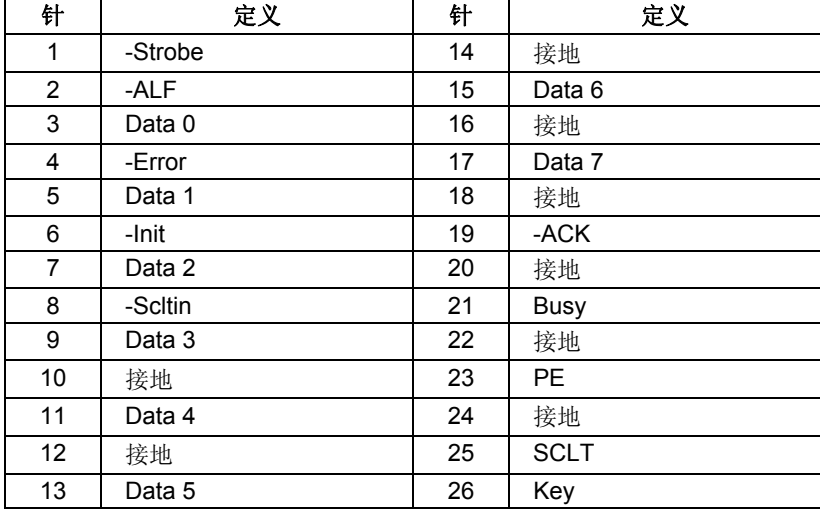

 $\equiv$ 

### **JSPDIF\_OUT1:** 数字音频输出接口

此连接器允许用户连接 PCI 支架 SPDIF 输出接头。

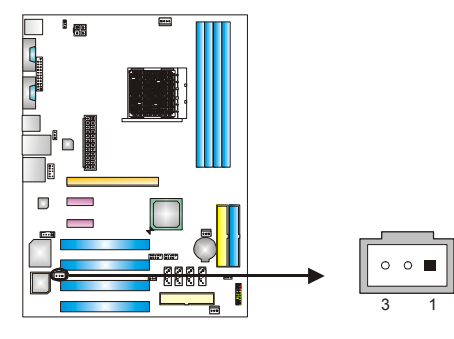

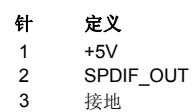

#### **V5**

# 第四章**: NVIDIA RAID** 功能

# 4.1 操作系统

支持 Windows XP Home/Professional Edition 和 Windows 2000 Professional。

# 4.2 RAID 阵列

NVRAID 支持以下 RAID 阵列类型:

**RAID 0:** RAID 0 带区集可以提高磁盘的读写速度。

**RAID 1:** RAID 1 就是镜像。

**RAID 0+1:** RAID 0+1 同时具有 RAID 0 和 RAID 1 的优点。

# 4.3 RAID 运行

#### *RAID 0:*

创建带区集,在同一时间内向多块磁盘写入数据,通过把数据分成多个数据块 (Block)并行写入/读出多个磁盘以提高访问磁盘的速度分散到所有的硬盘中同时 进行读写,在整个磁盘陈列建立过程中,以系统环境为基础,指数的大小决定了每 块磁盘的容量。

此技术可减少整个磁盘的存取时间和提供高速带宽。

#### 性能及优点

- 驱动器*:* 最少2 块硬盘,最多达 6 或 8 块。
- 使用*:* 使用 RAID 0 来提高磁盘的性能和吞吐量,但没有冗余或错误修复能力。
- 优点*:* 增加磁盘的容量。
- 缺点*:* 整个系统是非常不可靠的,如果出现故障,无法进行任何补救。整个数 据都会丢失。
- 容错*:* No。

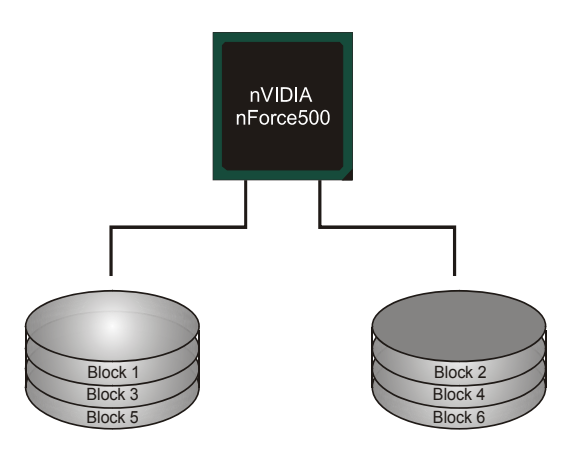

### *RAID 1:*

每次读写实际上是在磁盘陈列系统中(RAID 1),通过 2 个磁盘驱动器并行完成的。 RAID 1 或镜像模式能够自动对数据进行备份,通过将一块硬盘中的数据完整复 制到另外一块硬盘实现数据的冗余。假如由于硬盘的损坏,导致驱动失败,或是 容量过大,RAID1 可以提供一个数据备份。

RAID 技术可以应用于高效方案, 或者可以作为自动备份形式, 代替冗长的, 高 价的且不稳定的备份形式。

### 性能及优点

- 驱动器*:* 最少 2 块硬盘,最多 2 块。
- 使用:RAID 1 是理想的小型数据库储备器或应用在有容错能力和小容量方面。
- 优点*:* 提供 100%的数据冗余。即使一个磁盘控制器出现问题,系统仍然可以 使用另外一个磁盘控制器继续工作。
- 缺点*:* 2 个驱动器替代一个驱动器储存的空间,在驱动重建期间系统的性能有 所下降。
- 容错*:* Yes。

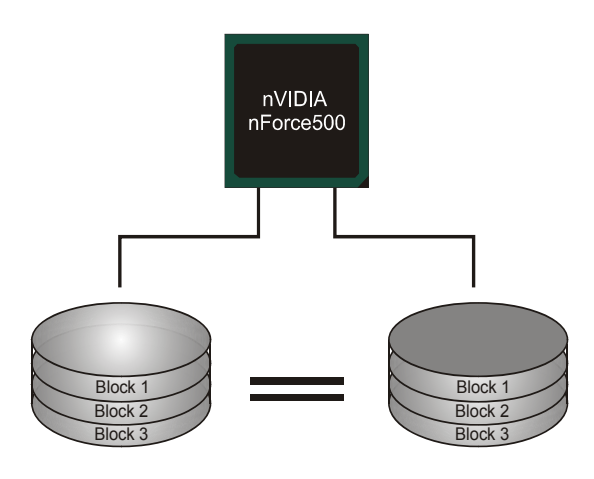

### *RAID 0+1:*

RIAD 0+1 模式是对 RIAD 0/ RIAD 1 两种不同模式的结合,可以同时支持带区集 和镜像,这样既可以提升速度又可以加强数据的安全性。

### 性能及优点

- **驱动器:** 最少 4 块硬盘, 最多 6 或 8 块。
- **优点:** 容量和性能的优化允许冗余的自动化。在一个阵列, 可以同时使 用其它的 RAID,并允许剩余的磁盘。
- *缺点:* 数据冗余是 RAID1 磁盘空间的两倍。
- *容错*: Yes。

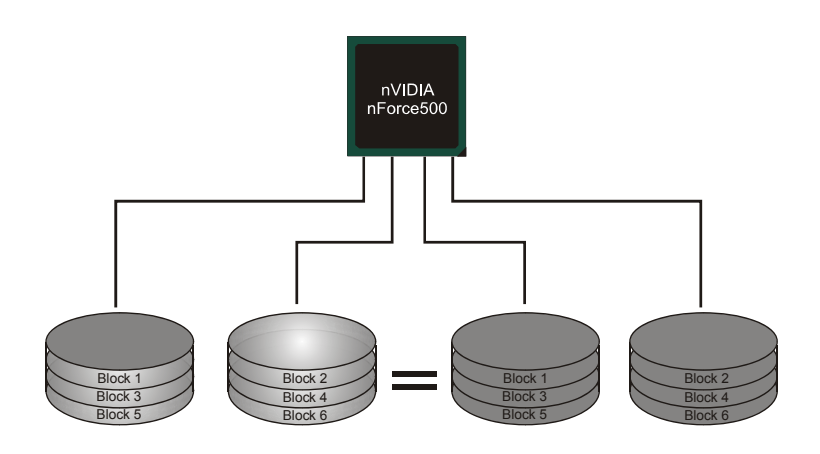

※ 更多安装细节,请查阅**Driver CD**或进入 http://www.nvidia.com/page/pg\_20011106217193.html 下载 NVIDIA nForce Tutorial Flash。

# 第五章**:** 帮助信息

### 5.1 驱动程序安装注意事项

为获得更好的系统性能,在操作系统安装完成后,请插入你的系统驱动 CD 到光驱并安装。

插入 CD 后,将出现如下所示窗口。

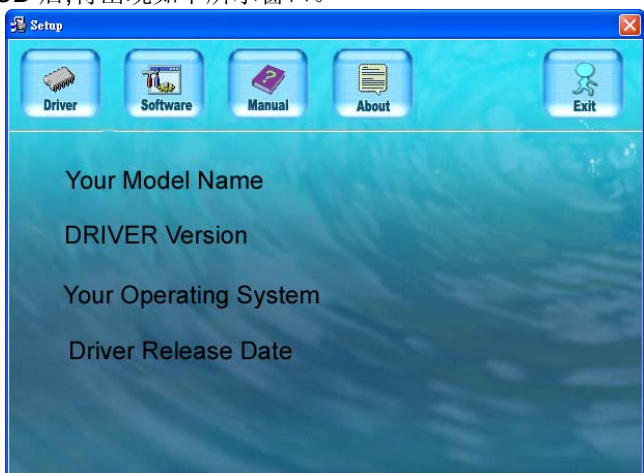

此设置向导将自动检测您的主板和操作系统。

### 注意*:*

在插入驱动 CD 之后,如此窗口未出现,请用文件浏览器查找并执行 *SETUP.EXE* 文件。

### *A.* 驱动程序安装

安装驱动程序,请点击驱动器图标。设置向导将列出主板兼容驱动和操作 系统。点击各设备驱动程序,以开始安装进程。

### *B.* 软件安装

安装软件,请点击软件图标。设置向导将列出系统可用软件,点击各软件 名称,以开始安装进程。

### *C.* 使用手册

除了书本形式的手册,我们也提供光盘形式的使用指南。点击 Manual 图标, 浏览可用相关使用指南。

注意*:* 你需要 Acrobat Reader 打开 manual 文件。请自 *http://www.adobe.com/products/acrobat/readstep2.html* 下载最新版本的 Acrobat Reader 软件。

# 5.2 AWARD BIOS 铃声代码

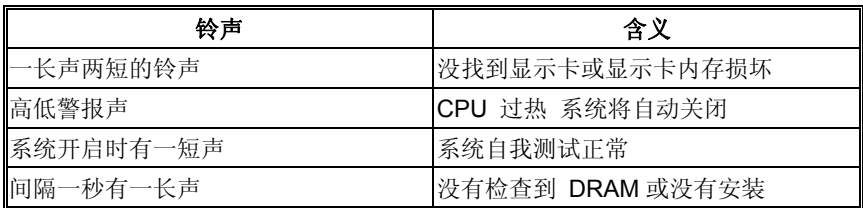

# 5.3 附加信息

# *A.* 刷新 *BIOS*

当系统升级或是遭病毒侵袭而被破坏时,此 Boot-Block 功能能引导帮 助 BIOS 正常运转。在启动系统时如有下面的信息出现,这说明 BIOS 将不能正常运行。

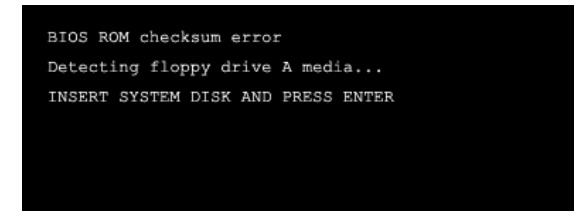

此时,请按以下程序恢复 BIOS:

- 1. 装入一个开机引导盘。
- 2. 从 Biostar 网址: www.biostar.com.tw 下载 the Flash Utility "AWDFLASH.exe" 。
- 3. 从 BIOSTAR 网站中分别确定主板型号及下载 BIOS。
- 4. 复制 "AWDFLASH.exe" 并单独把 BIOS 放入软盘。
- 5. 把引导盘插入软驱后按回车键。
- 6. 系统开启显示 DOS 提示符。
- 7. *"Awdflash xxxx.bf/sn/py/r"*在 DOS提示符内出现。 (*xxxx* 表示 BIOS 名称)
- 8. 系统将自动刷新 BIOS&重新启动。
- 9. BIOS 恢复后将正常运转。

- 22

### *B. CPU* 过热保护系统

在开启系统数秒后如有自动关机的现象,这说明 CPU 保护功能已被激 活。

CPU 过热时,防止损坏 CPU,主机将自动关机,系统则无法重启。

此种情况下,请仔细检查:

- 1. CPU 散热器平放在 CPU 表面。
- 2. CPU 风扇能正常旋转。
- 3. CPU 风扇旋转速度与 CPU 运行速度相符。

确认后,请按以下步骤缓解 CPU 保护功能。

- 1. 切断电源数秒。
- 2. 等待几秒钟。
- 3. 插上电源开启系统。

或是:

- 1. 清除 CMOS 数据。 (查看 "Close CMOS Header: JCMOS1" 部分)。
- 2. 等待几秒钟。
- 3. 重启系统。

#### **V5**

# 5.4 问题解答

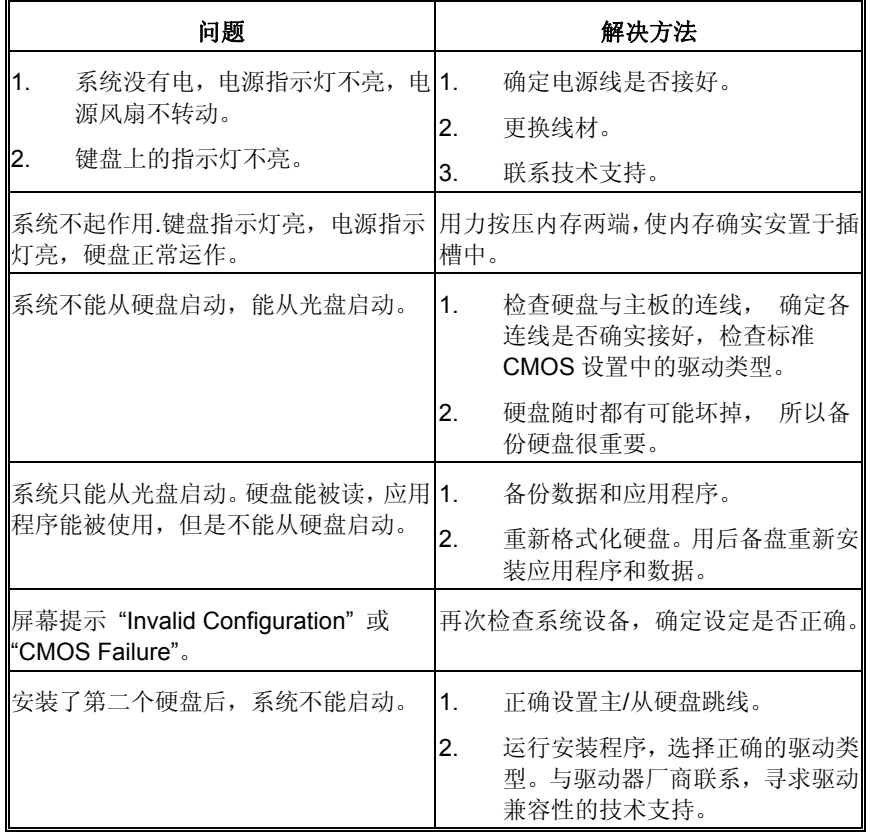

# 第六章**: WARPSPEEDER™**(极速悍将)

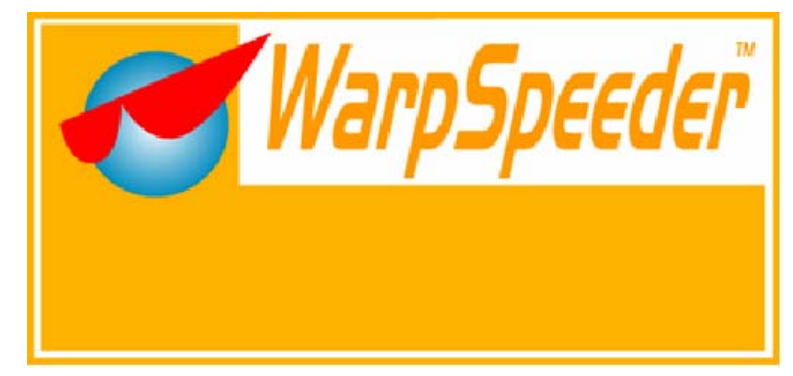

# 6.1 概述

(WarpSpeeder™)是一项新的控制程序,功能强大,界面友好。其中包括超频管理, 超压管理和硬件监控三大模块。

超频管理:用户可以很容易的调整他们想要的频率,轻松获得最好的 CPU 性能。

超压管理﹕另一方面帮助提升 CPU 核心电压和内存电压。

硬件监测﹕可以显示温度,电压,CPU 风扇转速及芯片组信息。

通过此程序,你可以得到更具体的有关 BIOS 模式和芯片组描述。同时可以监测 CPU 频率,内存,AGP 及 PCI 频率。

另外,此技术可以在设置不当造成系统错误时起到保护作用。[ WarpSpeeder™ ]技 术确保自动重启的稳定性,然后在系统原始速度或是[ WarpSpeeder™ ]指定的适度 频率下重启系统。

# 6.2 对操作系统的要求

操作系统支持 Windows 98 SE, Windows Me, Windows 2000, Windows XP Direct X: DirectX 8.1 或是更高。(Windows XP 操作系统包括 Direct X8.1, 如果使用 Windows XP, 那么你就不需要安装 Direct X8.1)。

# 6.3 安装

1. 执行 setup 可执行文件。然后会弹出下面的对话框。请单击"next"按钮。 依据提示安装。

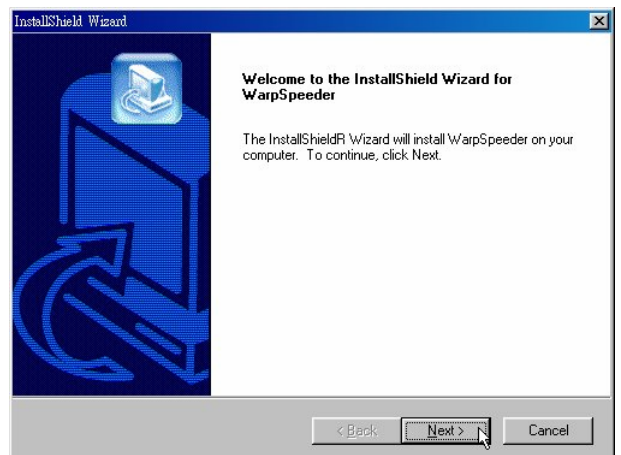

2. 当出现如下交互方式时, 意味安装已结束。如果选择"Launch the WarpSpeeder Tray Utility"复选框,单击 finish 按钮, 'Tray Icon'和 'WarpSpeeder'程序会自动立即执行。

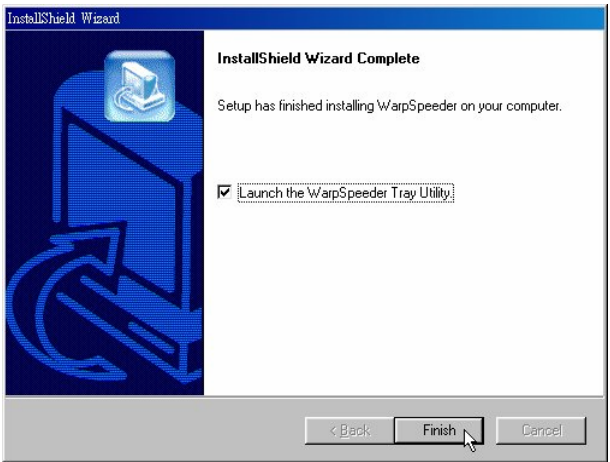

### **Usage:**

以下图面仅供参考,此手册的显示图面会依你使用的主板而有不同。

# 6.4 WARPSPEEDER™

### *1. Tray Icon:*

激活 Tray Icon 程序时, 在 Windows 任务栏的右边会有一个小图标。

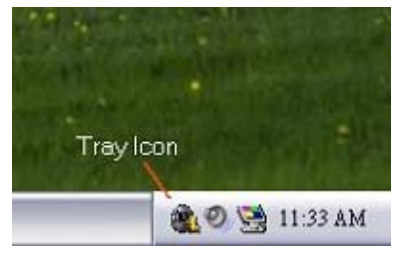

用此程序来激活[WarpSpeeder™]会很方便。用鼠标左键单击小图标 来开启 WarpSpeeder。或者用鼠标右击小图标, 弹出如下图所示的菜 单, "Launch Utility"项在此菜单的功能与左击小图标的功能一样, 选择 Exit 项, 则会关闭 Tray Icon 程序。

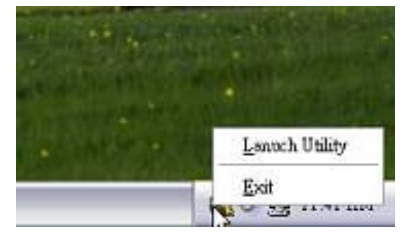

### *2.* 主面板

单击图标。启动[WarpSpeeder™ ]程序,请依据下图提示作业。程序的 第一个 Window 窗口就是主面板。

### 主面板功能如下**:**

- a. 显示 CPU 速度, CPU 外频, 内存频率, AGP 频率以及 PCI 频率信息。
- b. 包括启动相应面板的电压,超频,硬件监测按钮。
- c. 友好的卡通接口,它可以描绘3个超频百分比阶段。
	- 步行:=>超频范围为100%-110% 奔跑:=>超频范围为 110%-120%

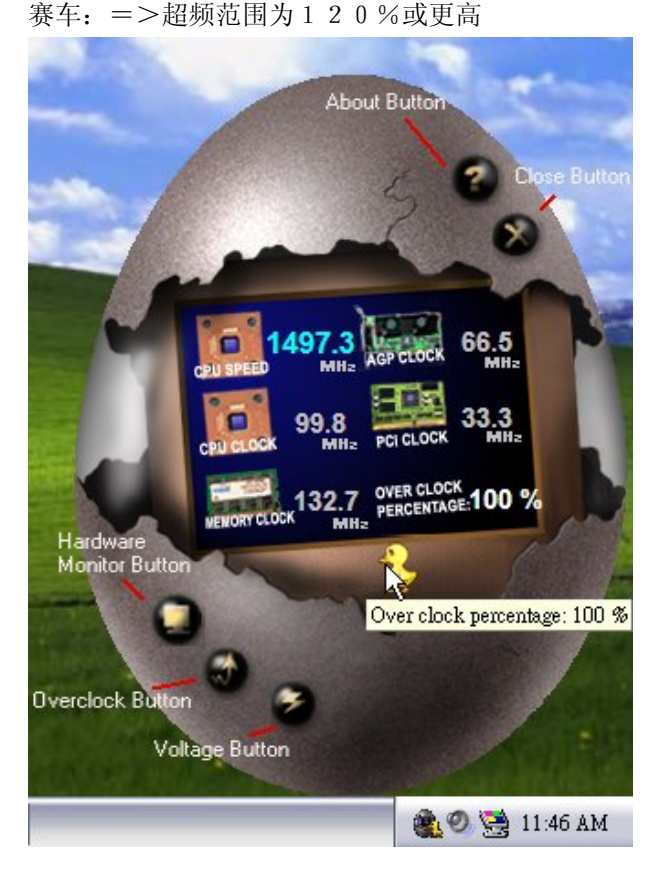

### *3.* 超压面板

单击主面板的电压按钮,此按钮高亮显示,电压面板向上滑出,如下 图所示。

在此面板中,你可以决定是否要提高 CPU 核心电压和内存电压,系 统默认设置为'NO'。如果你想得到更好的超频性能,请按"YES"。

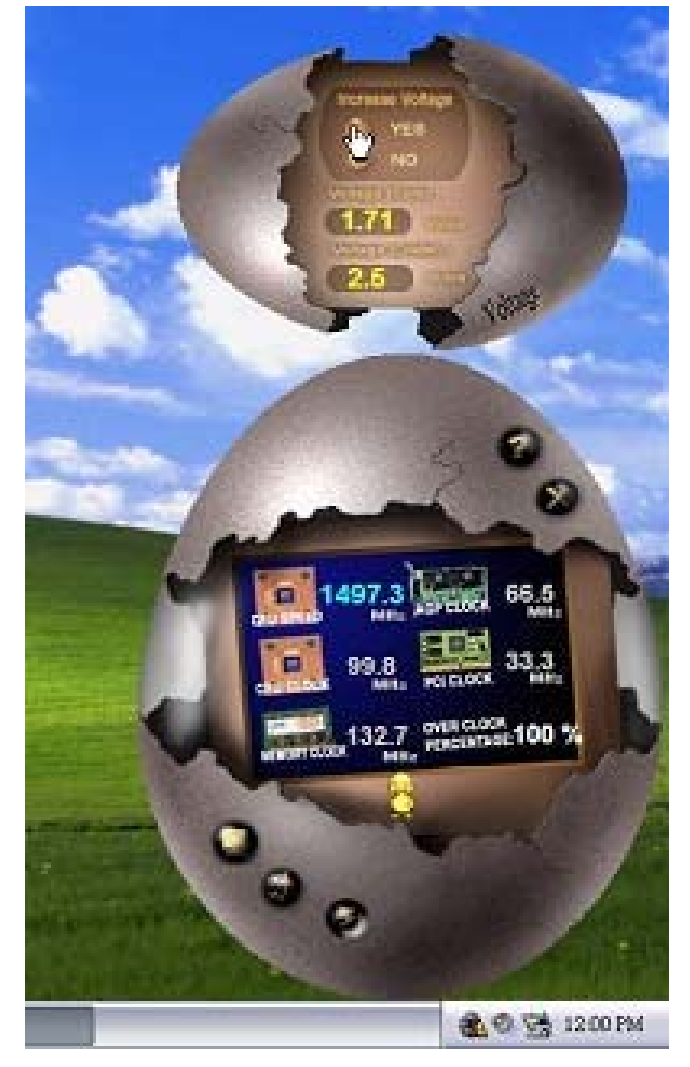

### *4.* 超频面板

单击主面板上的超频按钮,此按钮超亮显示,然后超频面板向左滑出, 如下图所示。

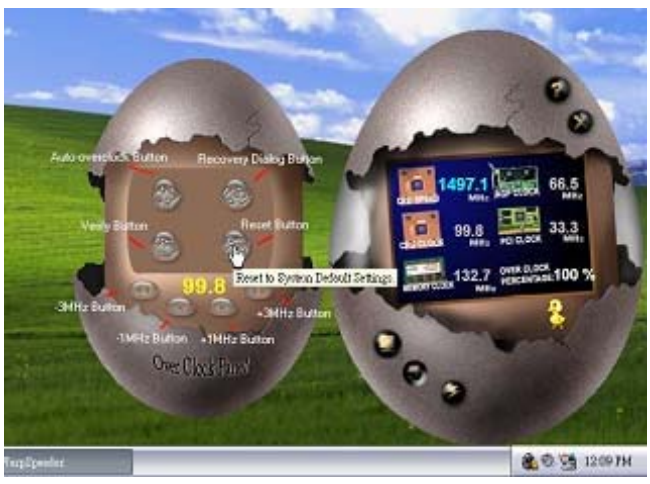

# 超频面板包括以下功能**:**

a. "-3MHz button, -1MHz button, +1MHz button 和+3MHz button"。用 户可以进行实时超频调整。

> 警告**:**  手工超频会很危险,尤其当超频百分比超过110%时。我们强烈建议你 单击检查按钮来检查每一个超频速度,或者单击自动超频按钮让 [ WarpSpeeder™]自动设置最佳值。

b. Recover Dialog button": 如下图所示。如果系统需要做错误安全重新引 导,此选项可让用户选择恢复方式。

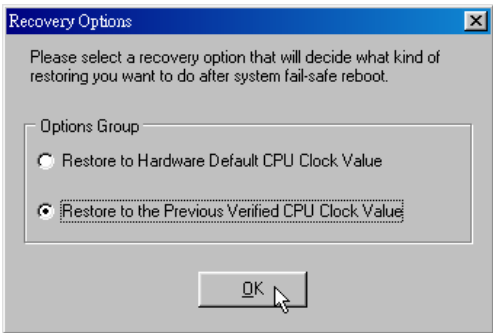

- c. "Auto-overclock button":单击此按钮,[ WarpSpeeder™ ]会自动 超频, 设置最佳最稳定的性能, [ WarpSpeeder™ ]会进行一系列 的检查直到系统失败。然后系统使用 Watchdog 功能进行错误安 全重启。重启后,[ WarpSpeeder™ ]会依据 Recover Dialog 的设 置恢复硬件缺省值或者使用经较验过的最好的也是最稳定的频 率。
- d. "Verify Button": 单击此按钮, [ WarpSpeeder™ ]会对当前频率进 行测试,如果测试通过,当前频率将储存至系统,如果失败,系 统进行错误安全重启。重启后,[ WarpSpeeder™ ]会依据 Recover Dialog 的设置恢复硬件缺省值或者使用经较验过的最好的也是最 稳定的频率。

#### 注意**:**

因为测试程序,超频重启和验正包括Direct Draw .Direct3D.与DirectX8.1 或是更新的程序库,所以你的显卡必须是支持 3D 的高彩 (1 6位) 或是 真彩(24/32位)。

### *5.* 硬件检测面板

单击主面板上的硬件监测按钮,此按钮超亮显示,然后超频面板向左 滑出,如下图所示。

此面板你可以获得实时系统状态信息,每秒钟,信息会刷新一次。

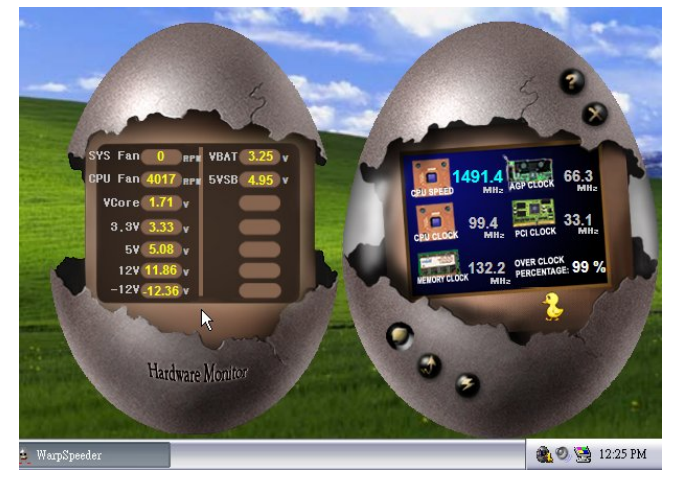

### *6.* 关于面板

单击主面板上的 About 按钮, 此按钮超亮显示, 然后 About 面板向上 滑出,如下图所示。

在此面板,你可以得到所有芯片组的类型和详细资料。还有板载 BIOS 的类型及[ WarpSpeeder™ ] 版本。

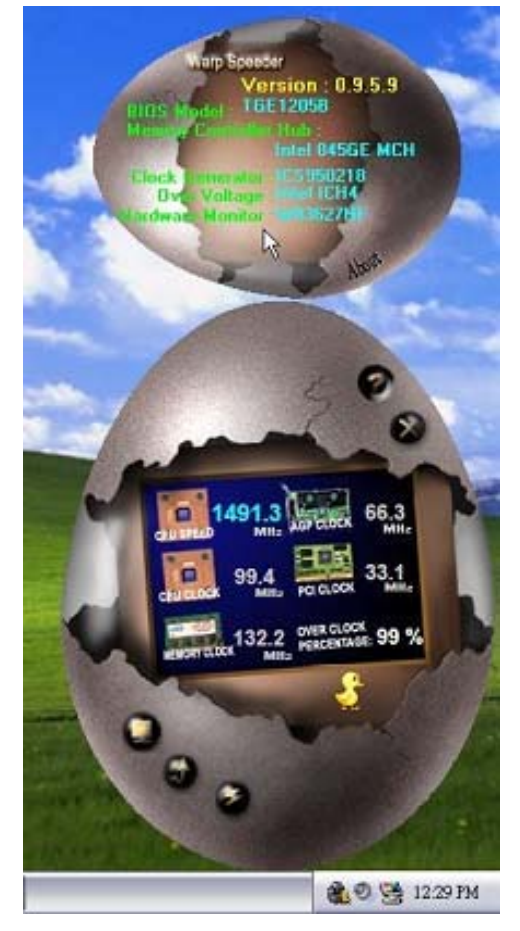

### 注意**:**

因为 Overclock, Overvoltage 和 Hardware monitor 的功能由不同的芯 片组控制, [ WarpSpeeder™ ]将这些功能分为不同的面板, 如果在主板 上没有此芯片组,面板上相应的按钮也会失效,但不会影响其它面板功 能,此性能会使[ WarpSpeeder™ ]程序更强。

### **BIOS** 设置

### 简介

此手册说明了如何使用 ROM BIOS 中的预置 Award Setup 设置程序。此设置程序 允许用户修改基本系统设置。设置信息被存储至由电池供电的 RAM(随机存取存 储器)中。这样,断电后设置仍可被保存。

无需磁盘导入程序,BIOS 仍可使电脑正常运行。此系统控制许多输入和输出设备, 比如: 键盘, 鼠标, 串行接口和磁盘驱动器。BIOS 将在第一时间导入程序, 装载 和执行操作系统。另外,BIOS 也增加许多功能,如防病毒与密码保护及提供给控 制整个系统的芯片组的详尽功能的特殊支持。

这部手册的余下部分将在您设定使用系统时对您提供帮助。

#### 即插即用支持

此 Award BIOS 支持即插即用 1.0A 版本规格。

支持 ESCD (Extended System Configuration Data) 写入保护功能。

#### 支持**EPA**绿色环保

支持 EPA 绿色环保计算机的 1.03 版本。

#### **APM** 支持

支持高级计算机电源管理(APM)功能的 1.1&1.2 版本。电源管理功能由系统管理中 断(SMI)执行操作,也支持休眠和挂机电源管理模式。同时也管理硬盘驱动器与影 象监测器。

#### **ACPI** 支持

此 Award ACPI BIOS 支持高级配置和电源管理(ACPI)功能的 1.0b 版本, 并为 在 ACPI 中定义的电源管理和设备配置提供 ASL 语言,ACPI 是由 Microsoft、Intel 和 Toshiba 发展定义的新一代电源/组态控制接口标准。

#### **PCI** 总线支持

支持 Intel PCI 局域总线 3.0 版。

#### **DRAM** 支持

支持 DDRII SDRAM。

### **CPU** 支持

支持 AMD CPU。

### 使用设置

您可以用箭头键移动高亮度选项,按<Enter>键进行选择,用 Page Up 和 Page Down 改变选项。按<F1> 寻求帮助,按 <Esc> 退出。下列窗体将详细列出如何 运用键盘来引导系统程序设定。

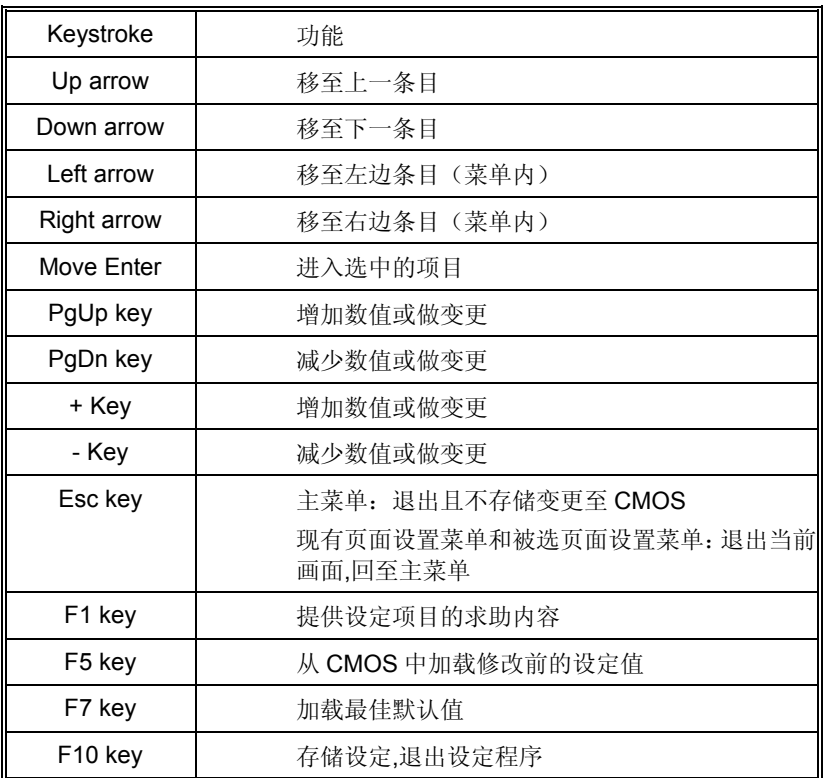

# **1** 主菜单

一旦您进入 Award BIOS CMOS 设置,主菜单就会出现于屏幕上,主菜单可让您 在一系列系统设置功能和两退出方式间进行选择。使用箭头键移入选择项,按 <Enter>接受选择并进入子菜单。

# *!!* 警告 *!!*

手册中有关默认值讯息仅供参考(**Figure 1,2,3,4,5,6,7,8,9**),请参照 BIOS以更新信息。

### ■ 图 1. 主菜单

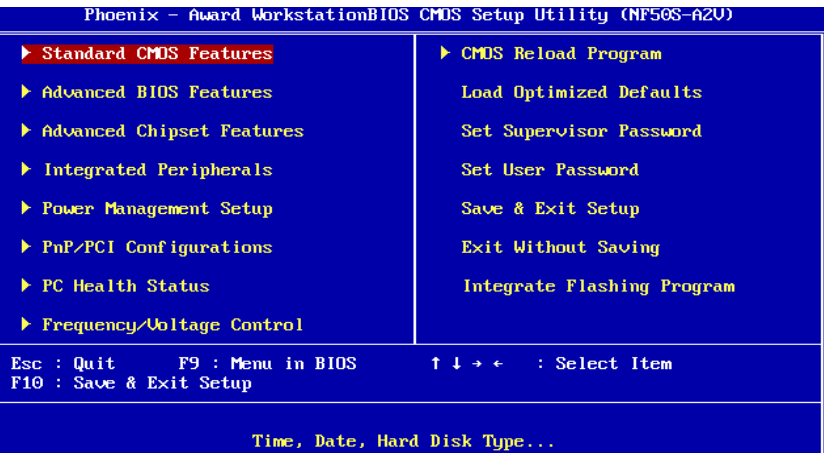

#### **Standard CMOS Features**

设定标准兼容 BIOS。

### **Advanced BIOS Features**

设定 BIOS 的特殊高级功能。

### **Advanced Chipset Features**

设定芯片组的特殊高级功能。

### **Integrated Peripherals**

设定 IDE 驱动器和可编程 I/O 口。

#### **Power Management Setup**

设定所有与电源管理有关的项目。

#### **PnP/PCI Configurations**

设定即插即用功能及 PCI 选项。

#### **PC Health Status**

可对系统硬件进行监控。

#### **Frequency/ Voltage Control**

允许改变 CPU 核心电压和 CPU/PCI 时钟。(建议您不要使用此功能, 电压和频率 若设置不当会对 CPU 或主板造成损害)。

#### **CMOS Reload Program**

CRP 可在 BIOS-ROM 中保存不同的 CMOS 设置。

#### **Load Optimized Defaults**

当您在开机过程中遇到问题时,此部分可让您重新登陆 BIOS。此部分的设定值为 厂家设定的系统最佳值。加载默认值前会显示如下所示的设置信息:

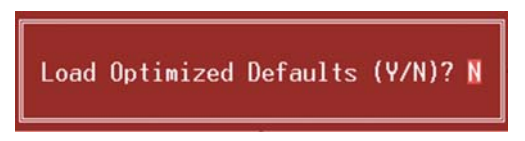

#### **Set Supervisor Password**

设置管理者密码可仅使管理者有权限更改 CMOS 设置。您将被提示需输入密码:

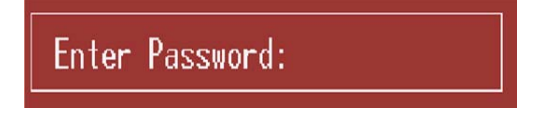

#### **Set User Password**

若未设置管理者密码,则用户密码也会起到相同的作用。若同时设置了管理者与 用户密码,则使用用户密码只能看到设置数据,而不能对数据做变更。

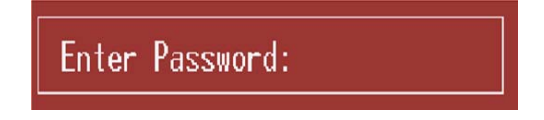

### Ξ **Save & Exit Setup**

存储所有变更至 CMOS(存储器)并退出设置。提示讯息如下:

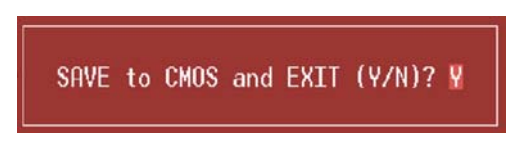

### **Exit Without Saving**

舍弃所有变更并退出系统设置。提示讯息显示如下:

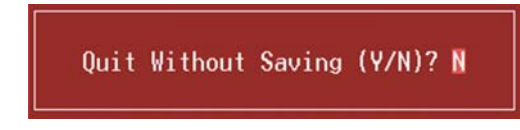

### **Integrate Flashing Program**

安全刷新 BIOS。

按三下"Enter"键,升级过程将轻松完成。

BIOS UPDATE UTILITY (Y/N)? N

# **2** 标准 **CMOS** 功能

标准 CMOS 设置项共分为 10 项。每一项包括一项或多项或空白的设置项目。使用箭头 来选择项目,然后用 Pagn Up 或 Page Down 来选您想要的设定值。

### ■ 图 2. 标准 CMOS 设置

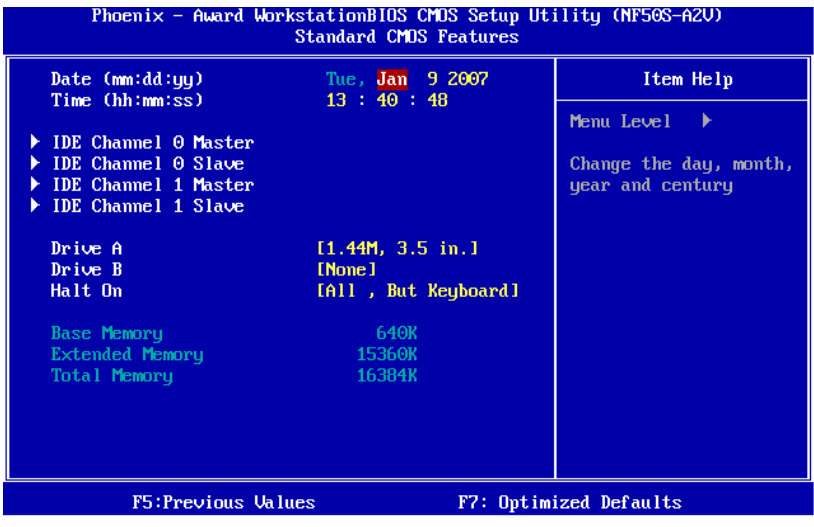

### 主菜单选

此表显示了主菜单上的可选项目。

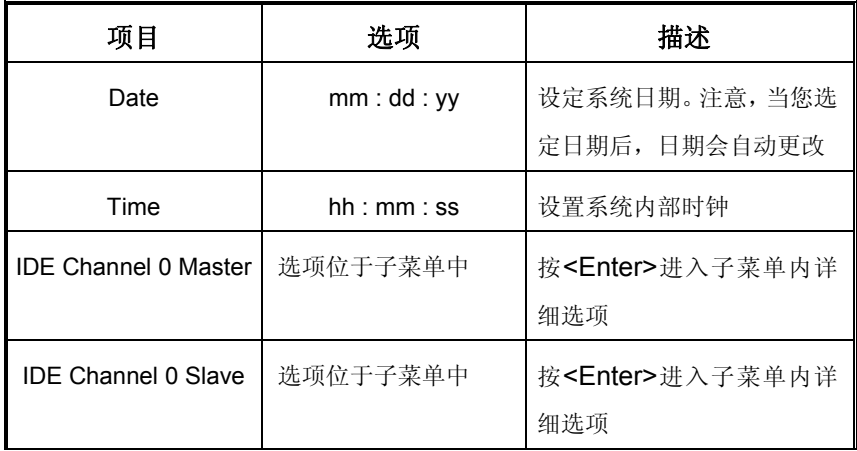

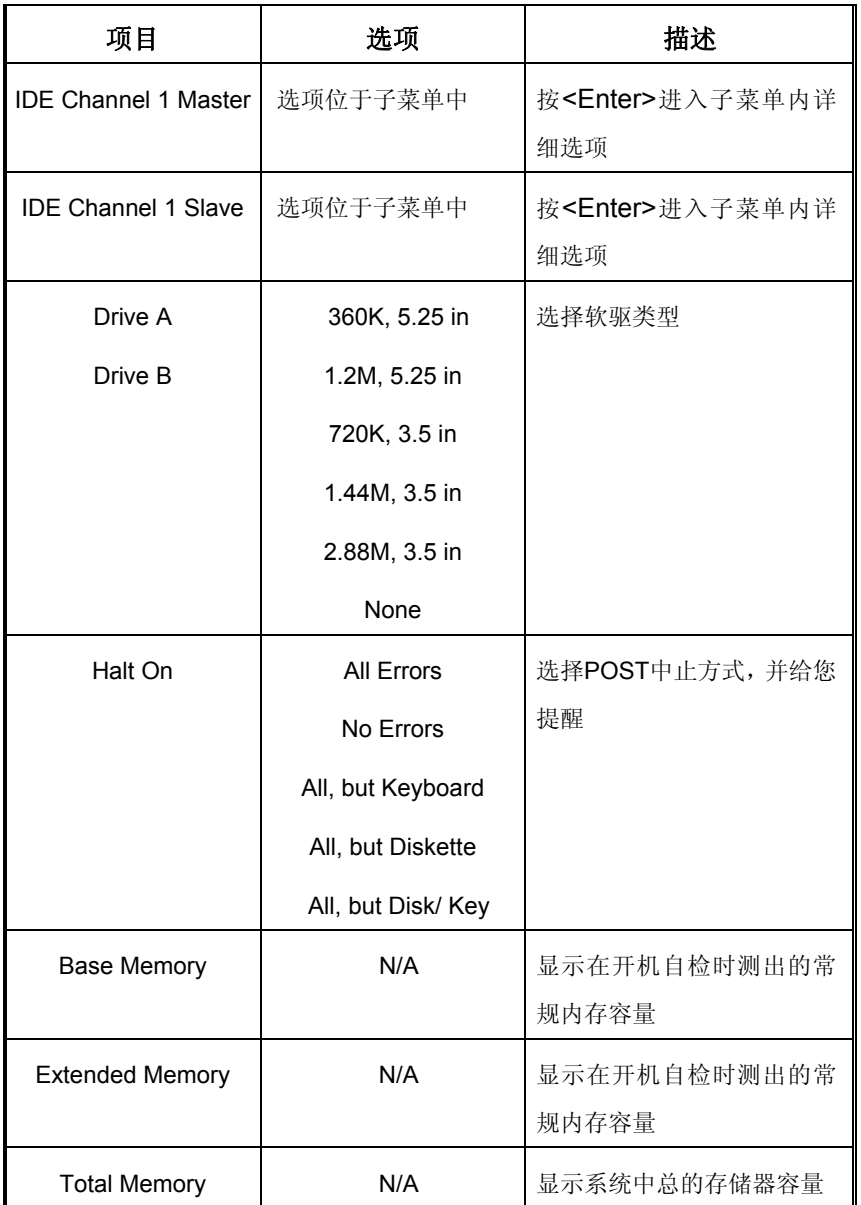

# **3** 高级 **BIOS** 功能设定

■ 图 3. 高级 BIOS 设定

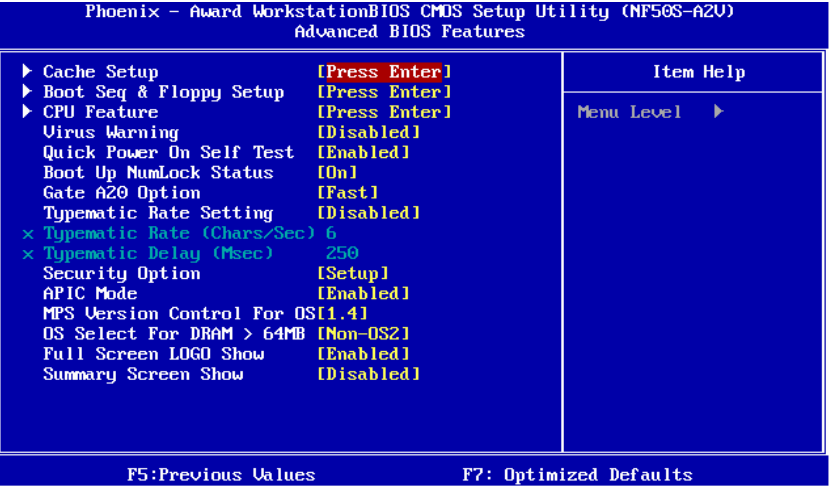

### **Cache Setup**

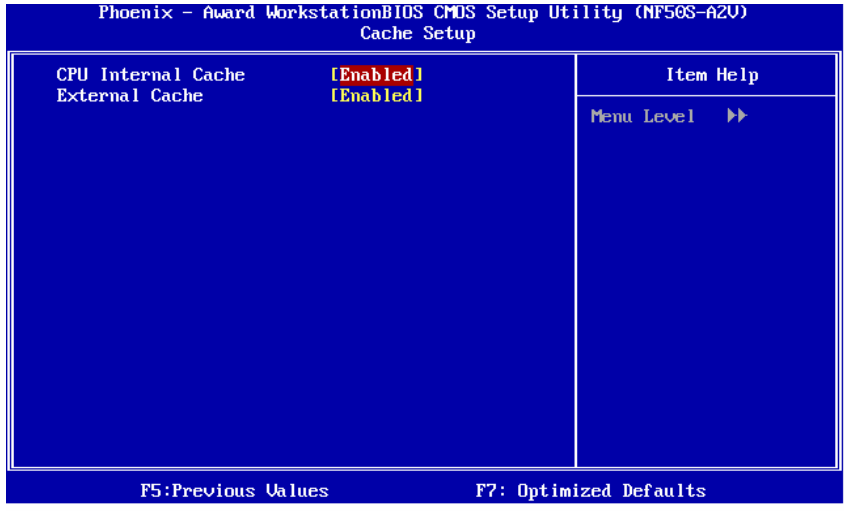

### **CPU Internal Cache**

此项决定存储器的存取速度,但它取决于CPU/芯片组的设计。

**Enabled** (默认) 激活Cache Disabled 关闭Cache

### **External Cache**

激活或关闭CPU上的"Level 2"二级缓存,以提高操作性能。

**Enabled** (默认) 激活Cache

Disabled 关闭Cache

#### **Boot Seq & Floppy Setup**

此项可设置boot sequence & Floppy。

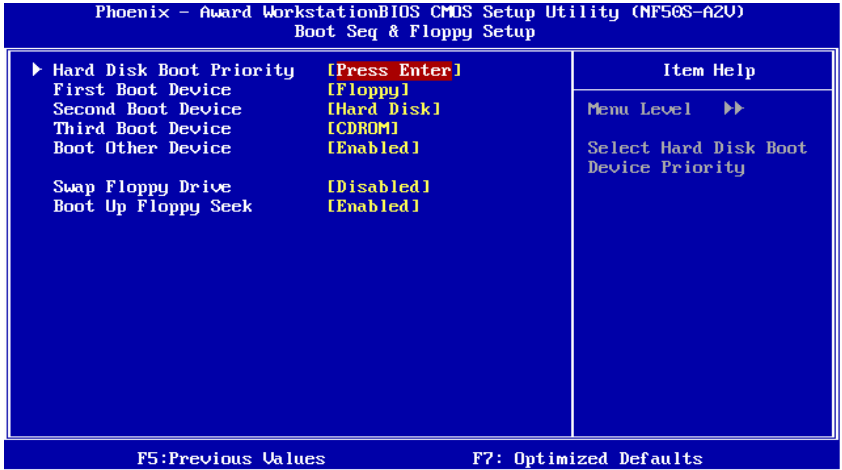

#### **Hard Disk Boot Priority**

BIOS 试图从下面选项里选择驱动程序来装载操作系统。

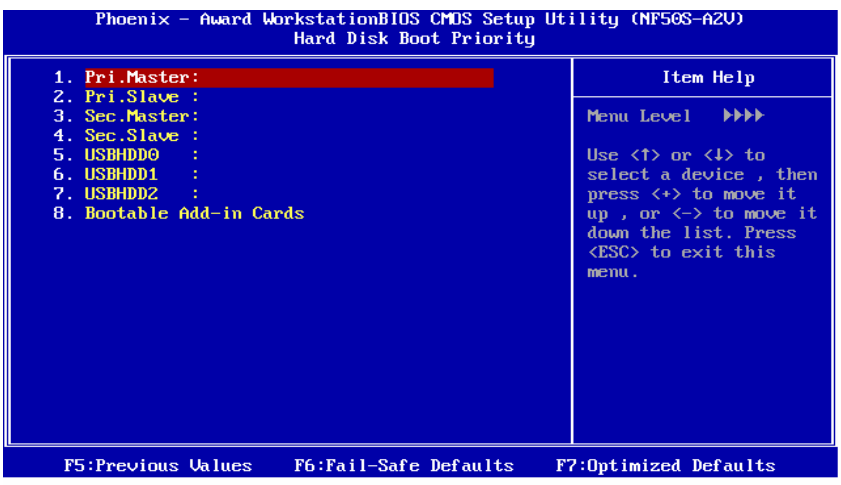

选项: Pri. Master, Pri. Slave, Sec. Master, Sec. Slave, USB HDD0, USB HDD1,

USB HDD2 和 Bootable Add-in Cards。

#### **First/ Second/ Third Boot Device**

BIOS可从系列备选驱动器中下载操作系统。 选项: Floppy, LS120, Hard Disk, CDROM, ZIP100, USB-FDD, USB-ZIP, USB-CDROM, Legacy LAN, Disabled.

#### **Boot Other Device**

如以上三项中下载失败,激活此项,BIOS将在"Other Device"中下载操作系 统。

选项: Enabled (默认), Disabled。

#### **Swap Floppy Drive**

如系统有两软驱,您可交换逻辑驱动名的配置。 选项: Disabled (默认), Enabled。

#### **Boot Up Floppy Seek**

若软驱有40或80banks,可对软驱进行检测。关闭此功能可减少开机时间。 选项: Enabled (默认), Disabled。

### **CPU Feature**

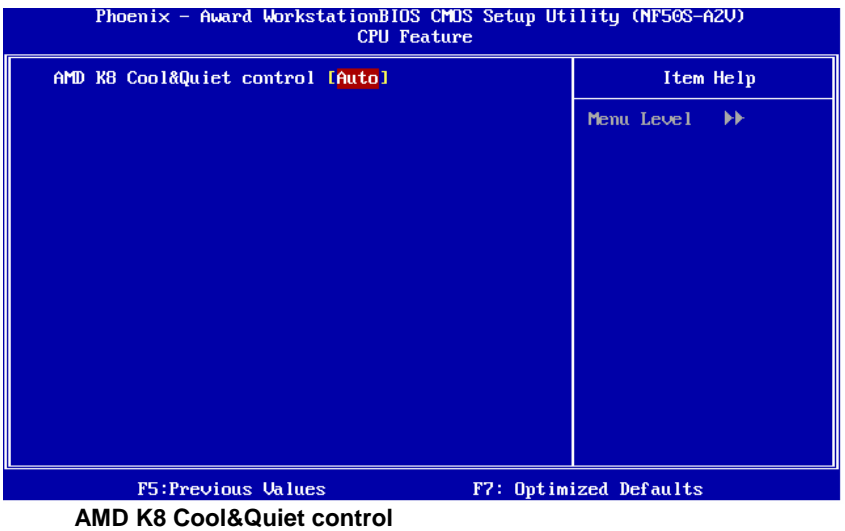

选项: Auto (默认), Disabled。

#### **Virus Warning**

选择病毒警告功能,保护IDE硬盘引导扇区。如果激活此功能,当试图修改引导扇区 时,BIOS会在屏幕上显示警告信息,并发出嘀嘀声报警。 **Disabled** (默认) 关闭病毒保护功能 Enabled 开启病毒保护功能

#### **Quick Power On Self Test**

开启此功能可在你开机后的自检过程中缩短或略去某些自检项目。 Disabled 正常自检 **Enabled** (默认) 开启快速自检

#### **Boot Up NumLock Status**

开机后选择数字键工作状态。 **On** (默认) 数字小键盘为数字键 Off **Example 2018** 数字小键盘为光标控制键

#### **Gate A20 Option**

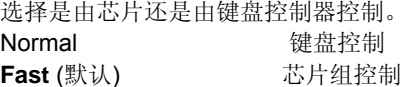

#### **Typematic Rate Setting**

击键重复率由键盘控制器决定。此功能被激活时,可选择键入率和键入延时。 选项: Disabled (默认), Enabled。

#### **Typematic Rate (Chars/Sec)**

设置键盘被持续按压时,每秒内响应的击键次数。 **选项: 6** (默认), 8, 10, 12, 15, 20, 24, 30。

#### **Typematic Delay (Msec)**

设置键盘被持续按压时,开始响应连续击键的时间延迟。 选项: 250 (默认), 500, 750, 1000。

#### **Security Option**

只有输入密码才能激活系统和/或使用CMOS设置程序时,激活此项。 **System 激活系统和存取设置程序都需要密码 Setup** (默认) 只有在存取设置程序时才使用密码 此功能只有在密码是从主设置菜单中设置的才有效。

#### **APIC MODE**

选择"Enabled"激活BIOS到操作系统的APIC驱动模式报告。 选项: **Enabled** (默认), Disabled。

#### **MPS Version Control For OS**

BIOS支持Intel多处理器规范1.1和1.4版本,根据计算机上运行的操作系统,选择支 持的版本。

选项: 1.4 (默认), 1.1。

### **OS Select For DRAM > 64MB**

当您使用OS2操作系统且内存容量小于64M时,可以选择 "OS2",否则请选择 "Non-OS2"选项。 选项: Non-OS2 (默认), OS2。

### **Full Screen LOGO Show**

此选项可激活或关闭Full Screen LOGO Show。 选项: Enabled (默认), Disabled。

#### **Summary Screen Show**

此项允许你开启或关闭屏幕显示摘要。 选项: Disabled(默认), Enabled。

# **4** 高级芯片组功能

此子菜单允许你为安装在系统里的芯片组配置一些特殊功能。此芯片组控制总线速度和 存取系统内存资源。例如DRAM和外部存取,同时协调与PCI总线的通信。系统默认设 置为最优值。除非您确定此设置有误,否则不要去修改它。

### ■ 图4. 高级芯片组设置

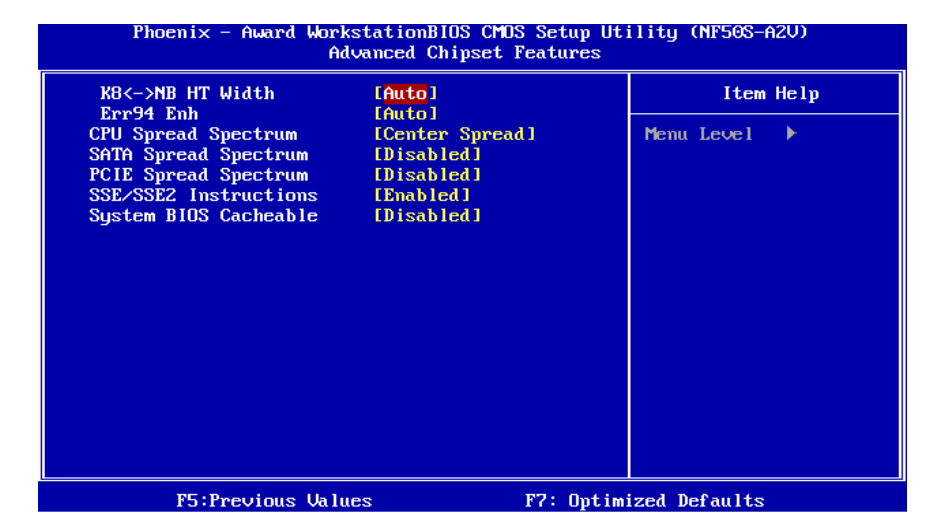

#### **K8<->NB HT Width**

此项可选择Width。 选项: Auto (默认), 16↑16, 18↑8。

#### **Err94 Enh**

此项可激活或关闭连续预取功能的K8 CPU。 选项: Auto (默认), Disabled, Enabled。

### **CPU Spread Spectrum**

选项**:** Disabled,**Center Spread** (默认)。

### **SATA Spread Spectrum**

此项可激活/关闭SATA spread spectrum功能。 选项: Disabled (默认), Down Spread。

### **PCIE Spread Spectrum**

此项可激活/关闭SATA spread spectrum功能。 选项: Disabled (默认), Down Spread。

#### **SSE/SSE2 Instructions**

选项: Enabled (默认), Disabled。

#### **System BIOS Cacheable**

选择Enabled可加速系统BIOS ROM在F0000h~FFFFFh地址间的存储速度, 由此可改善系统的操作性能。然而,此部分的任何写入操作都可导致系统错误。 选项: Disabled (默认), Enabled。

**V5** 

# **5** 整合周边

■ 图5. 整合周边

Ξ

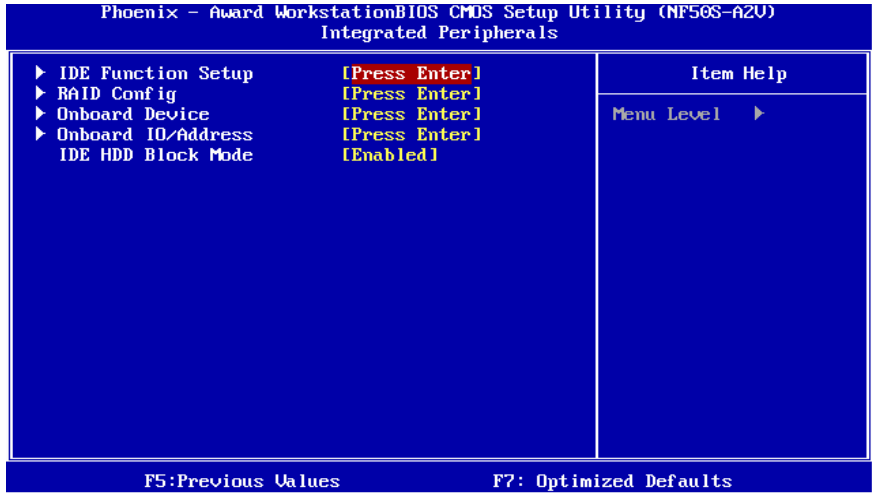

### **IDE Function Setup**

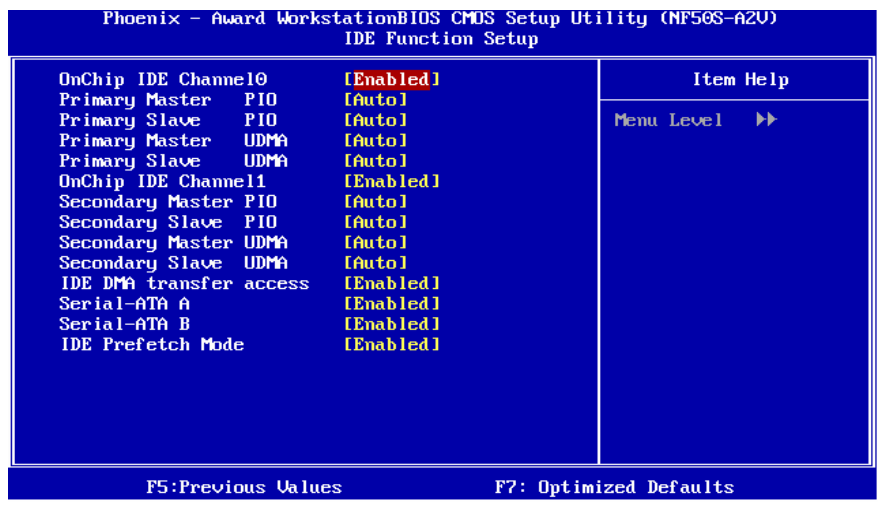

#### **On-Chip IDE Channel 0/1**

此主板芯片组中含有一个支持两个通道的PCI IDE接口,选择'Enabled'激活主和/或 从IDE接口,如果您想安装一个主从附加IDE接口,那么选择'Disabled'关闭一个接 口。

选项: Enabled (默认), Disabled。

#### **Primary**/ **Secondary Master / Slave PIO**

IDE PIO (程序输入/输出) 列表允许您为每一个内建IDE界面支持的IDE设备设置 一个PIO模式。模式(0-4)提供了一个递增的工作范围,在自动模式里,系统会自动 为每一个设备确定最好的模式。

**选项: Auto** (默认), Mode0, Mode1, Mode2, Mode3, Mode4。

#### **Primary/ Secondary Master / Slave UDMA**

如果系统IDE硬件设备支持Ultra DMA/100,并且您的操作环境包括一个DMA驱动程 序(Windows 95 OSR2 或一个 third party IDE bus master driver), 硬件设备和系统 软件也都支持Ultra DMA/100, 请选择Auto, 让BIOS支持。 选项: Auto (默认), Disabled。

#### **IDE DMA Transfer Access**

此项可激活或关闭IDE DMA Transfer Access。 选项: Enabled (默认), Disabled。

**Serial-ATA A**  支持Serial-ATA A。 选项: Enabled (默认), Disabled。

**Serial-ATA B**  支持Serial-ATA B。 选项: **Enabled** (默认), Disabled。

#### **IDE Prefetch Mode**

板载IDE驱动接口支持IDE预取,以加速设备存取。如果接口不支持预取操作,并且 您想安装主从附加IDE接口,请选择'Disabled'关闭此功能。

选项: Enabled (默认), Disabled。

#### **RAID Config**

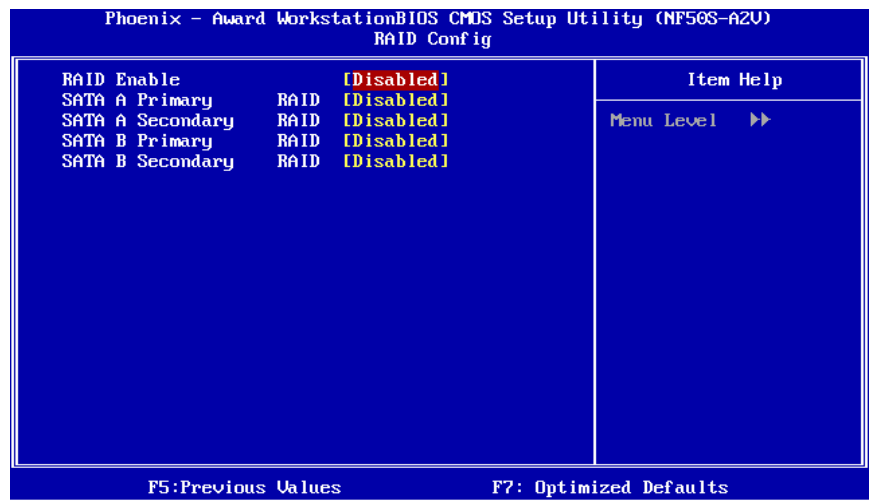

**V5** 

#### **RAID Enable**

此项可激活或关闭RAID功能。 选项: Disabled (默认), Enabled。

#### **SATA A/B Primary/Secondary RAID**

此项可激活或关闭SATA A/B Primary/Secondary RAID。 选项: Disabled (默认), Enabled。

### **Onboard Device**

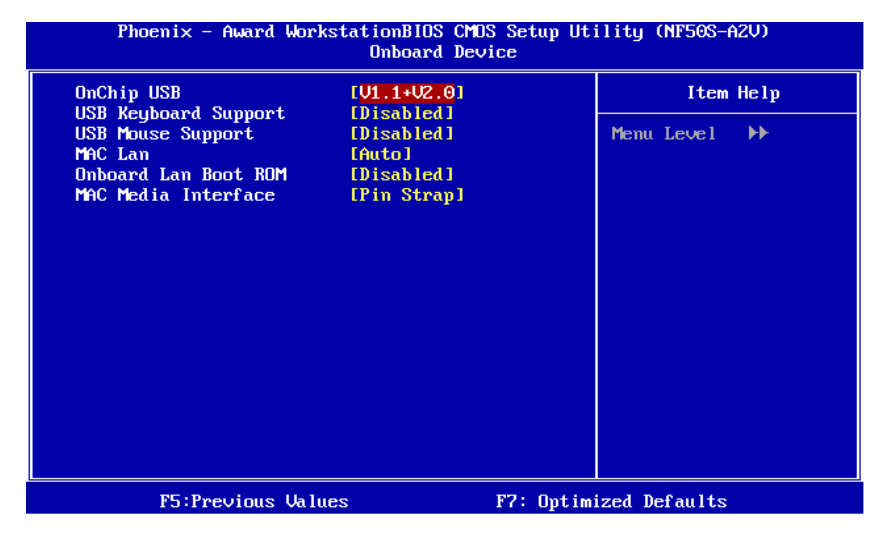

#### **OnChip USB**

如果您的系统有USB控制器,那么激活此项,如果您增加了一个更高级的系统控制 器,请关闭此功能。

选项: **V1.1+V2.0** (默认), Disabled, V1.1。

#### **USB keyboard Support**

支持USB legacy设备。 Enabled 激活USB键盘 **Disabled** (默认) 关闭USB键盘

#### **USB Mouse Support**

此项可激活或关闭USB Mouse Legacy Support。 Enabled 激活USB鼠标 **Disabled** (默认) 关闭USB鼠标

#### **MAC LAN**

此项可控制板载MAC LAN。 选项: Auto (默认), Disabled。

#### **Onboard LAN Boot ROM**

此项可激活或关闭板载LAN Boot ROM。 选项: Disabled (默认), Enabled。

#### **MAC Media Interface**

此项可控制板载MAC Media界面。 选项: Pin Strap (默认), MII, RGMII。

#### **Onboard I/O Address**

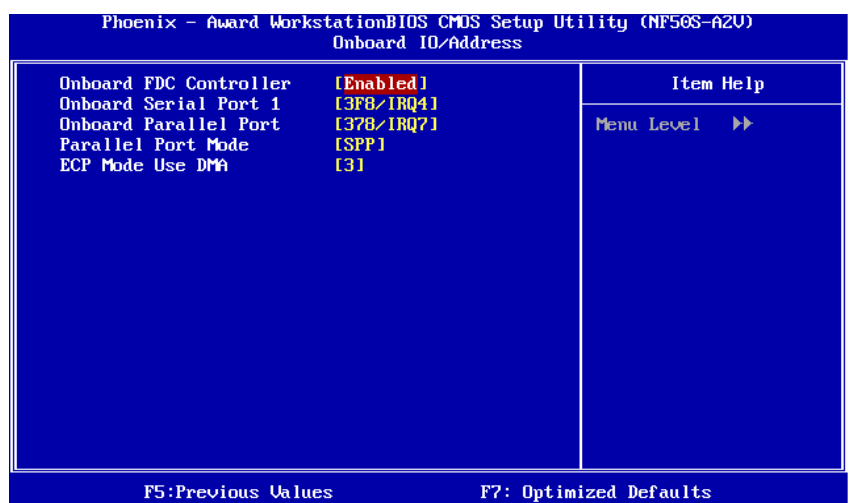

#### **Onboard FDC Controller**

如果系统已经安装了软盘驱动器并且您想使用,请选择激活。若您未安装FDD或 者系统无软驱,在列表中选择关闭。

选项: Enabled (默认), Disabled。

#### **Onboard Serial Port 1**

为主/从串行口选择地址与中断。 选项: 3F8/IRQ4 (default), Disabled, 2F8/IRQ3, 3E8/IRQ4, 2E8/IRQ3, Auto。

#### **Onboard Parallel Port**

为并行接口接口选择相应的I/O地址。 选项: 378/IRQ7 (默认), 278/IRQ5, 3BC/IRQ7, Disabled。  $=$  V<sub>5</sub>

#### **Parallel Port Mode**

 $\sim$ 

默认值是SPP。 选项**: SPP** (默认) 将并行接口作为标准打印接口 EPP 将并行接口作为增强并行接口 ECP 将并行接口作为扩展兼容接口 ECP+EPP 将并行接口作为 ECP & EPP 模式

#### **ECP Mode Use DMA**

为接口选择DMA通道。 选项**: 3** (默认),1。

#### **IDE HDD Block Mode**

块模式也称区块转移,多重指令或多重读/写扇区。如果您的IDE设置支持块模式(多 数的新设备都支持),选择"Enabled",自动侦测块模式最佳植;选择"Enabled"可 自动侦测设备支持的每个扇区的块读/写最佳值。 选项: **Enabled** (默认), Disabled。

# **6** 电源管理设置

电源管理设置菜单可进行系统节能与开关机设定。

#### 图**6.** 电源管理设置

Phoenix - Award WorkstationBIOS CMOS Setup Utility (NF50S-A2V) Power Management Setup ACPI function [Enabled] Item Help ACPI Suspend Tupe [S1(POS)] Power Management **IUser Definel** Menu Level  $\blacktriangleright$ Video Off Method [DPMS Support] HDD Power Down [Disabled] Soft-Off by PBTM [Instant-Off] WOL(PME#) From Soft-Off [Disabled] WOR(RI#) From Soft-Off [Disabled] USB Resume from S3 [Disabled] Power-On by Alarm [Disabled]  $\times$  Day of Month Alarm - 0  $0:0:0$  $\times$  Time (hh:mm:ss) Alarm **HPET Support** [Enabled] POWER ON Function **EBUTTON ONLYI KB Power ON Password** [Enter] Hot Key Power ON  $[Ctr1-F1]$ PWRON After PWR-Fail  $[0f]$ F5: Previous Values F7: Optimized Defaults

#### **ACPI function**

此项目可显示高级设置和电源管理 (ACPI)状态。 选项: **Enabled** (默认), Disabled。

### **ACPI Suspend Type**

此项目可在ACPI操作下进行暂停模式的选择。

选项**: S1 (POS)** (默认) Power on Suspend S3 (STR) Suspend to RAM S1+S3 POS+STR

#### **Power Management**

选择省电类型或范围并直接进入下列模式:

- 1. HDD Power Down
- 2. Suspend Mode

电源管理有四种选择模式,其中三种有安装设定模式。 最小节能模式: Suspend Mode = 1 hr HDD Power Down = 15 min

*53* 

**V5** 

Max.Power Saving 只适用于sl CPU的最大节能管理模式。 Suspend Mode = 1 min HDD Power Down = 1 min

**User Define** (默认) 允许您分别设定每种省电模式。 关闭后每种节能范围为1至60分钟,HDD除外,其范围为1至15分钟或不能进入节能 状态。

#### **Video Off Method**

此选项决定不使用荧屏时,屏幕的显示风格。 V/H SYNC+Blank 关闭显示器的垂直与水平信号输入,并输入空白信号至缓冲器。 Blank Screen 输入空白信号至影像缓冲器。 **DPMS Support** (默认) 显示初始电源管理信号。

#### **HDD Power Down**

激活此项,当超过系统静止时间后,硬盘驱动器将被关闭,其它设备仍运作。 **选项: Disabled** (默认), 1 Min, 2 Min, 3 Min, 4 Min,, 5 Min, 6 Min, 7 Min, 8 Min, 9 Min,10 Min,11 Min,12 Min,13 Min,14 Min,15Min。

#### **Soft-Off by PWR-BTN**

系统当机后按住电源开关至少4秒, 使系统进入Soft-Off(软关机状态)状态。 选项**:** Delay 4 Sec,**Instant-Off** (默认)。

#### **WOL (PME#) From Soft-Off**

在Soft-Off状态下,此项可激活或关闭唤醒网络。 选项: Disabled (默认), Enabled。

#### **WOR (RI#) From Soft-Off**

在Soft-Off状态下,此项可激活或关闭Wake On Ring。 选项**: Disabled** (默认), Enabled。

#### **USB Resume From S3**

使用USB设备将系统从S3状态下唤醒。 选项: Disabled (默认), Enabled。

#### **Power-On by Alarm**

选择激活,使系统恢复Full ON状态。 选项: Disabled (默认), Enabled。

#### **Date (of Month) Alarm**

选择系统将在哪个月引导。

#### **Time (hh:mm:ss) Alarm**

选择系统引导的具体时间,小时/分/秒。

#### 注意**:**如果您修改了设置,那么在此功能生效之前,您必须重新引导系统并进入操作 系统。

#### **HPET Support**

此项可激活或关闭High Precision Event Timer。 选项: **Enabled** (默认), Disabled。

#### **Power on Function**

选择开机功能。

选项: Button Only(默认), Password, Hot Key, Mouse Move/Click, Mouse Double Click, Any Key, Keyboard 98。

#### **KB Power ON Password**

输入密码,按Enter键,设置键盘开机密码。

#### **Hot Key Power on**

选择hot key开机。 选项: Ctrl-F1 (默认), Ctrl-F2, Ctrl-F3, Ctrl-F4, Ctrl-F5, Ctrl-F6, Ctrl-F7, Ctrl-F8, Ctrl-F9, Ctrl-F10, Ctrl-F11 和 Ctrl-F12。

#### **POWER After PWR-Fail**

设定当系统当机或发生中断,是否要重新启动系统。

Off 保持电源关机状态。On 重新启动电脑。Former-Sts 恢复系统到意外断电/中 断前状态。

选项: Off (默认), On, Former-Sts。

# **7 PNP/PCI** 配置

介绍PCI总线系统如何配置。PCI或个人电脑互连是一个允许I/O设备以近似CPU的工 作频率(其内部特定电路间的频率)来运行的系统。此部分技术含量高,只有经验丰富 的用户才可对默认值做变更。

### ■ 图7. PnP/PCI配置

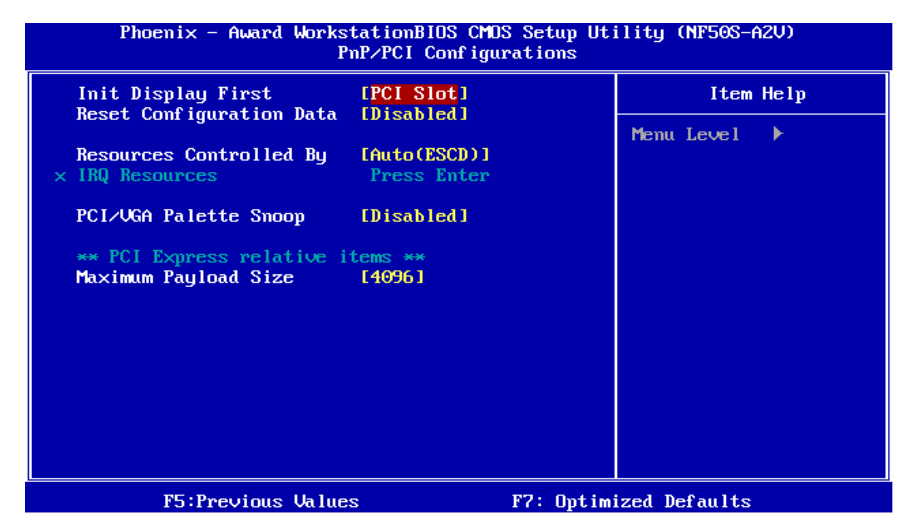

### **Init Display First**

此选项允许您决定使用PCI插槽还是PCI Ex插槽。 选项: PCI Slot (默认), PCIEx。

### **Reset Configuration Data**

系统BIOS支持PnP, 此功能要求系统记录设定的资源并保护资源。每一周边配置 都有一称为ESCD的节点。此节点记录每一设定资源。系统需要记录并更新ESCD 在内存的位置。这些位置(4K)保留在系统BIOS里。如果选择Disabled(默认值), 那 么系统ESCD只有在最新配置与上一次相异时才会更新。如果选择Enabled,那么 会迫使系统更新ESCD,然后自动设定在"Disabled"模式。

在Resources Controlled by function 内选择"Manual"上述信息会出现在屏幕上。 Legacy 表明资源被分配至ISA总线,且传送至不具PnP功能的ISA附加卡。PCI/ISA PnP表明资源被分配至PCI总线或传送给ISA PnP附加卡和外围设备。 **选项: Disabled** (默认), Enabled。

#### **Resources Controlled By**

选择"**Auto(ESCD)**"(默认),"系统BIOS会检测系统资源并自动分配相关的IRQ和DMA 通道给接口设备。通过选择Manual,用户需要为每一个附加卡分配IRQ和DMA,确 保IRQ/DMA和I/O接口没有冲突。

选项: Auto (ESCD) (默认), Manual。

#### **IRQ Resources**

依据设备使用的中断类型,你可以对每一个系统中断类型进行分配。键入"Press Enter"可进入设置系统中断的子菜单。只有在'Resources Controlled By'被设置成 'Manual'时才可以进行配置。

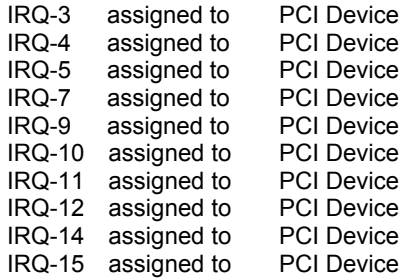

#### **PCI / VGA Palette Snoop**

可选择激活或关闭操作,一些图形控制器会将从VGA控制器发出的输出映像到显示 器上,以此方式来提供开机信息及VGA兼容性。若无特殊情况请遵循系统默认值。 选项: Disabled (默认), Enabled。

#### **Maximum Payload Size**

设置最大的适用于TLP的有效负荷大小。 选项: 4096 (默认), 128, 256, 512, 1024, 2048。

# **8 PC** 健康状况

### 图 **8. PC** 健康状况

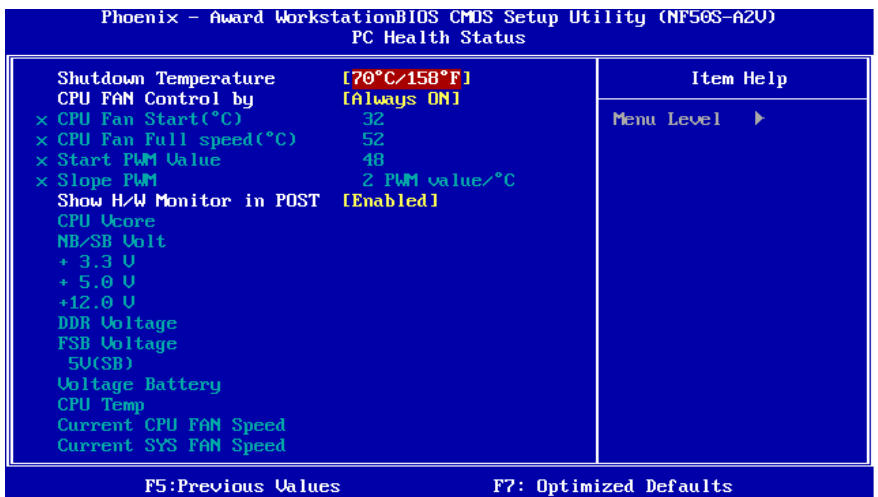

#### **Shutdown Temperature**

设置强行自动关机的CPU温度。只限于Windows 98 ACPI模式下生效。 **选项: Disabled, 60℃/ 140 F, 65℃/ 149 F, 70℃/ 158 F(默认)。** 

#### **CPU FAN Control by**

选择"smart"项,可以让您的CPU FAN 减少噪声。 选项**:** Smart,**Always On**(默认)。

#### **CPU Fan Start < >** ℃

当CPU温度达到此设定值,CPU风扇开始正常运行。 选项**:** 最小=0,最大=127,键入一个DEC值。

#### CPU Fan Full speed < °C>

当CPU温度达到此设定值,CPU风扇将全速运行。 选项**:** 最小=0,,最大=127,键入一个DEC值。

#### **Start PWM Value**

当CPU温度达到设定值,CPU风扇将在智能风扇功能模式下运行。范围:0~127, 间隔:1。 选项**:** 最小=0,最大=127,键入一个DEC值。

#### **Slope PWM**

增加Slope PWM值将提高CPU风扇速度。

选项**:** 0 PWM Value/℃,1 PWM Value/℃,**2 PWM Value/**℃(默认),4 PWM Value/℃,8 PWM Value/℃,16 PWM Value/℃,32 PWM Value/℃,64PWM Value/℃。

#### **Show H/W Monitor in POST**

若您的计算机内含有监控系统,则其在开机自检过程中显示监控信息。 此项可让您进行延时选择。 选项: **Enabled** (默认), Disabled。

#### **CPU Vcore, NB/SB Volt, +3.3V, +5.0V, +12.0V, DDR Voltage, FSB Voltage, 5V(SB), Voltage Battery**

自动检测系统电压状况。

#### **CPU Temp**

显示当前CPU温度。

#### **Current CPU FAN Speed**

显示当前的CPU风扇转速。

#### **Current SYS FAN Speed**

显示当前系统风扇转速。

**V5** 

# **9** 频率**/**电压控制

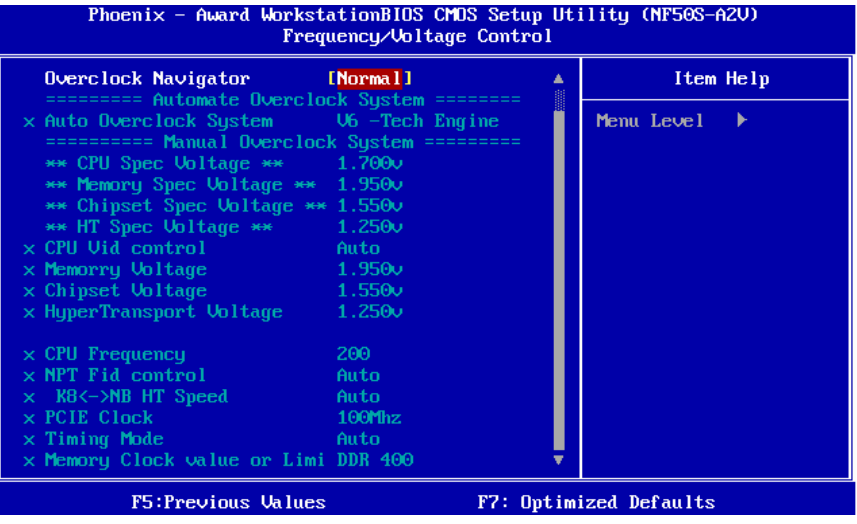

### **OverClock Navigator**

在超频领域,OverClock Navigator是专为初学者而设计的。基于BET测试和试验, OverClockNavigator提供了3个默认超频设备可提高系统性能。

选项: Normal (默认), Automate Overclock, Manual Overclock。

#### **Auto OverClock System**

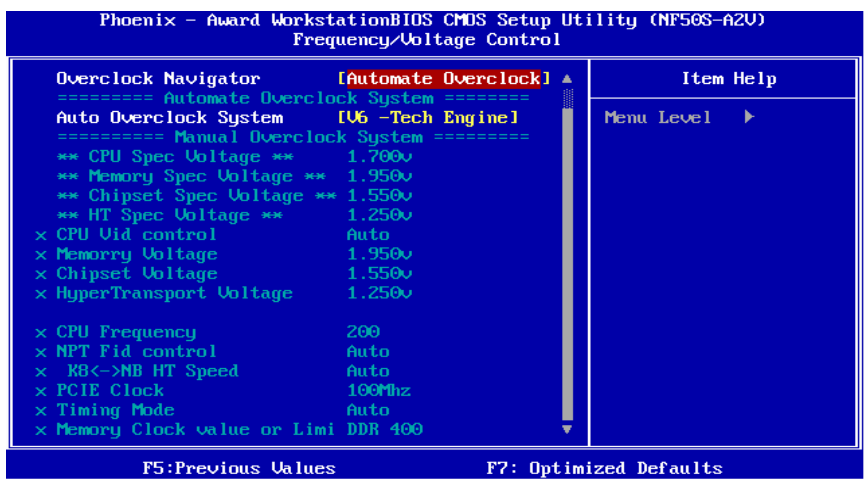

Overclock Navigator提供3个不同的引擎帮助系统超频。这些引擎将可提高系统性能。

#### 选项**:**

#### V6 Tech Engine

此设置将提高整个系统性能约5%~10%。

#### V8 Tech Engine

此设置将提高整个系统性能约15%~25%。

#### V12 Tech Engine

此设置将提高整个系统性能约25%~30%。

#### 注意*:*

- 1. 不是所有类型的 AMD CPU 性能能超出理想的超频设置。差别将在于经由选择的 CPU 模型。
- 2. 通过 BET 试验, Atholon64 FX CPU 不适合此 A.O.S. 特性。

#### **Manual Overclock System (M.O.S.)**

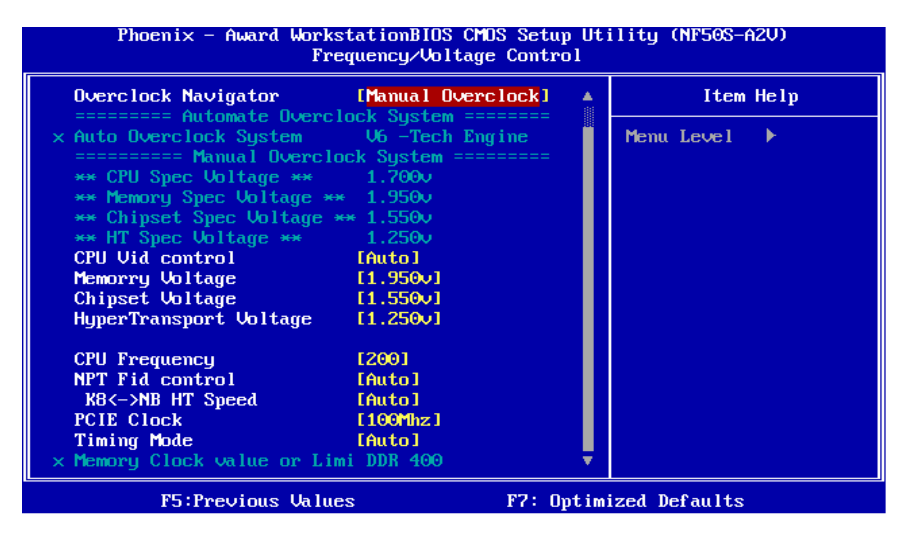

MOS专为经验丰富的超频用户设计。

用户可定制私人超频设置。

# 注意*:*

基于我们的测试结果, AMD 3000+CPU 中的超频功能可达到最高性能。

**CPU Vid control** 

选项**: Auto** (默认),范围:0.800v-2.310v 间隔:0.025v/0.030v。

#### **Memory Voltage**

 $\mathcal{H}\mathfrak{W}$ : 1.950V (默认), 2.050V, 2.150V, 2.250V。

**Chipset Voltage 选项: 1.550V** (默认), 1.600V, 1.650V, 1.700V。

#### **HyperTransport Voltage**

选项: 1.250V (默认), 1.300V, 1.350V, 1.400V。

#### **CPU Frequency**

此项可选择CPU Frequency。 选项**: 200** (默认),范围:200-450,间隔:1。

#### **NPT Fid control**

选项: AUTO (默认),x4 800Mhz~x25 5000Mhz。

#### **K8<->NB HT Speed**

选项: **AUTO** (默认), 1x, 2x, 3x, 4x, 5x。

#### **PCIE Clock**

此项可设置PCI-express时钟。 选项**: 100Mhz** (默认),范围:100Mhz-145Mhz,间隔:1Mhz。

#### **Timing Mode**

次项可选择手动或自动调节DDR Timing。 选项: Auto (默认), MaxMemClk。

#### **Memory Clock Value or Limi**

此项只有当"Timing Mode"设置默认为"MaxMemClk"时才可配置。 选项: DDR 400 (默认), DDR 533, DDR 667, DDR 800。

#### **DRAM Configuration**

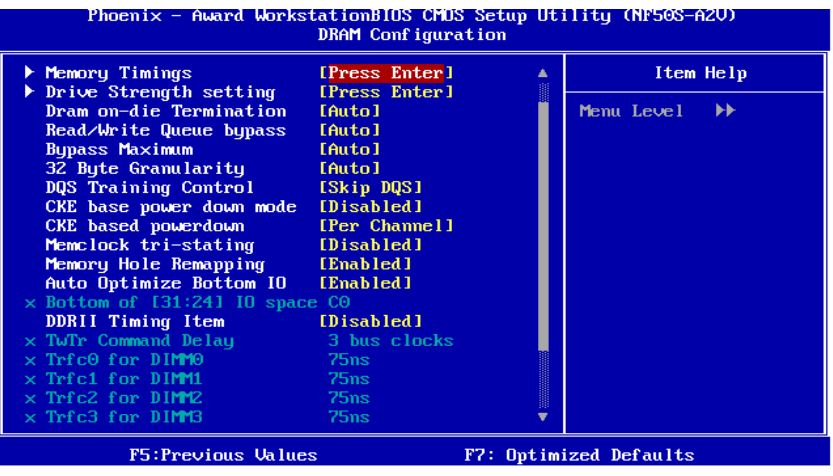

## **Memory Timings**

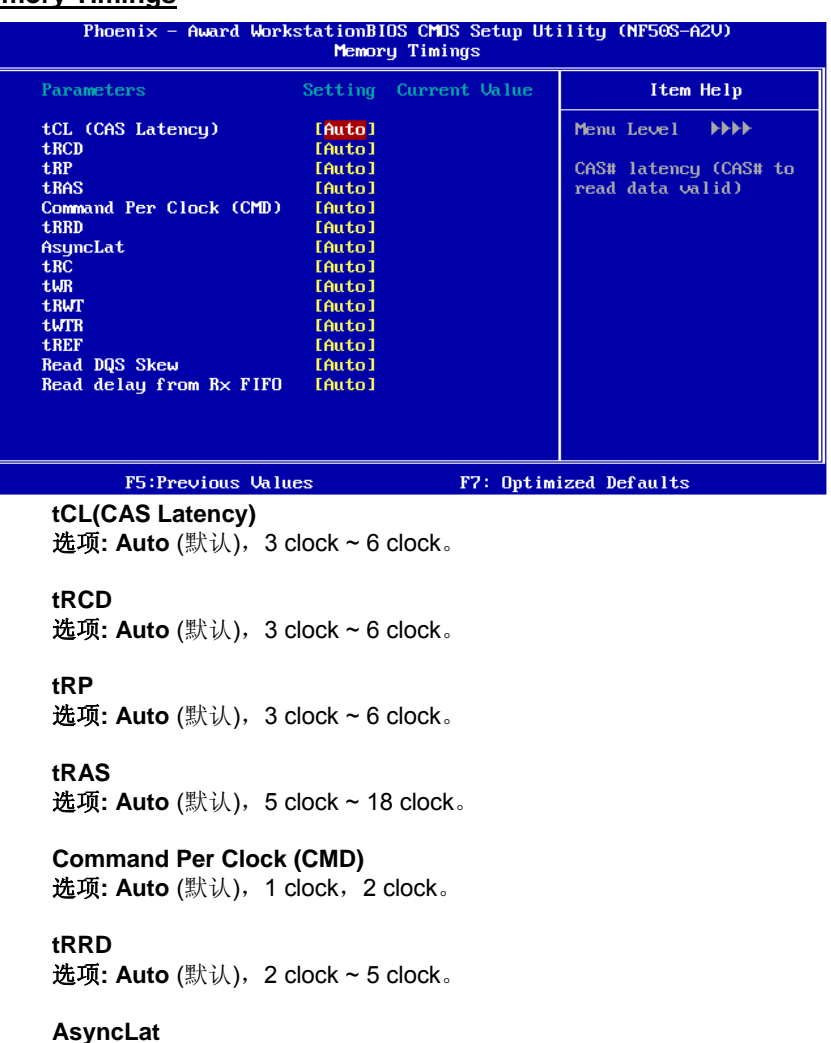

选项**: Auto** (默认), 1ns ~ 15ns。

**tRC**  选项**: Auto** (默认),11 clock ~ 26 clock。

**tWR**  选项: Auto (默认), 3 clock ~ 6 clock。

**tRWT**  选项: Auto (默认), 2 clock ~ 9 clock。  $=$  V<sub>5</sub>

**tWTR**  选项: Auto (默认), 1 clock ~ 3 clock。

**tREF**  选项: Auto (默认), 7.8 us, 3.9 us。

**Read DQS Skew**  选项**: Auto** (默认), -10/96 clock ~ +10/96 clock。

#### **Read delay from Rx FIFO**

选项: **Auto** (默认), 0.5 clock ~ 4.0 clock。

#### **Drive Strength setting**

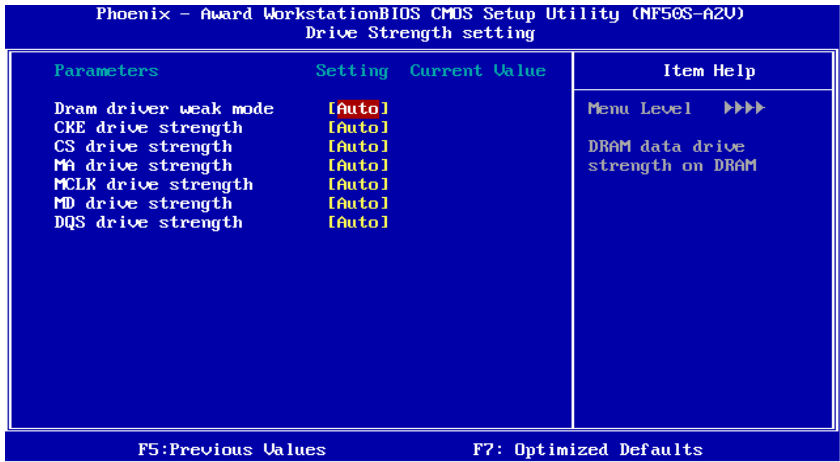

**Dram driver weak mode**  选项: Auto (默认), Normal, Weak。

**CKE drive strength** 

选项: **Auto** (默认), 1.0x, 1.25x, 1.5x, 2.0x。

**CS drive strength**  选项: Auto (默认), 1.0x, 1.25x, 1.5x, 2.0x。

**MA drive strength**  选项: Auto (默认), 1.0x, 1.25x, 1.5x, 2.0x。

**MCLK drive strength**  选项: **Auto** (默认),0.75x,1.0x,1.25x,1.50x。

**MD drive strength**  选项: **Auto** (默认),0.75x,1.0x,1.25x,1.50x。

#### **V5**

**DQS drive strength**  选项: **Auto** (默认),0.75x,1.0x,1.25x,1.50x。

**Dram on-die Termination**  选项: Auto (默认), Disable, 75ohm, 150ohm, 50ohm。

**Read/Write Queue bypass**  选项: Auto (默认), 2 times, 4 times, 8 times, 16 times。

**Bypass Maximum**  选项: Auto (默认), No bypass, 1 time ~ 15 time。

**32 Byte Granularity**  选项: **Auto** (默认),64-byte,32-byte。

**DQS Training Control**  选项**:** Perform DQS,**Skip DQS** (默认)。

**CKE base power down mode**  选项**:** Enabled,**Disabled**(默认)。

**CKE based power down**  选项**: Per Channel** (默认), Per CS。

**Memclock tri-stating**  选项: Disabled (默认), Enabled。

**Memory Hole Remapping**  选项: Enabled (默认), Disabled。

**Auto Optimize Bottom IO**  选项: Enabled (默认), Disabled。

**Bottom of [31:24] IO space**  选项**: C0** (默认); 最小=0000,最大=00FF,键入一个 HEX 值。

**DDRII Timing Item**  选项: Disabled (默认), Enabled。

**TwTr Command Delay**  选项: 3 bus clocks (默认), 1 bus clocks, 2 bus clocks。

**Trfc0 for DIMM0**  选项**: 75ns** (默认),105ns,127.5ns,195ns,327.5ns。

**Trfc1 for DIMM1**  选项**: 75ns** (默认),105ns,127.5ns,195ns,327.5ns。

**Trfc2 for DIMM2**  选项**: 75ns** (默认),105ns,127.5ns,195ns,327.5ns。

**Trfc3 for DIMM3 选项: 75ns** (默认),105ns,127.5ns,195ns,327.5ns。

**<Twr> Write Recovery Time**  选项: 6 bus clocks (默认), 3 bus clocks, 4 bus clocks, 5 bus clocks。

**<Trtp> Precharge Time**  选项: 3 clocks (默认), 2 clocks。

**<Trc> Row Cycle Time**  选项**: 26 bus clocks** (默认),11-25 bus clocks。

**<Trcd> RAS to CAS R/W Delay 选项: 6 clocks** (默认),3 clocks,4 clocks,5 clocks。

**<Trrd> RAS to RAS Delay**  选项: 5 clocks (默认), 2 clocks, 3 clocks, 4 clocks。

**<Trp> Row Precharge Time**  选项: 6 clocks (默认), 3 clocks, 4 clocks, 5 clocks。

**<Tras> Minimum RAS Active T** 

选项**: 18 bus clocks** (默认), 5-17 bus clocks。

#### **Integtated Memory Test**

内存综合测试允许用户测试内存兼容性,不需要附加的驱动程序或软件。

步骤 **1:** 

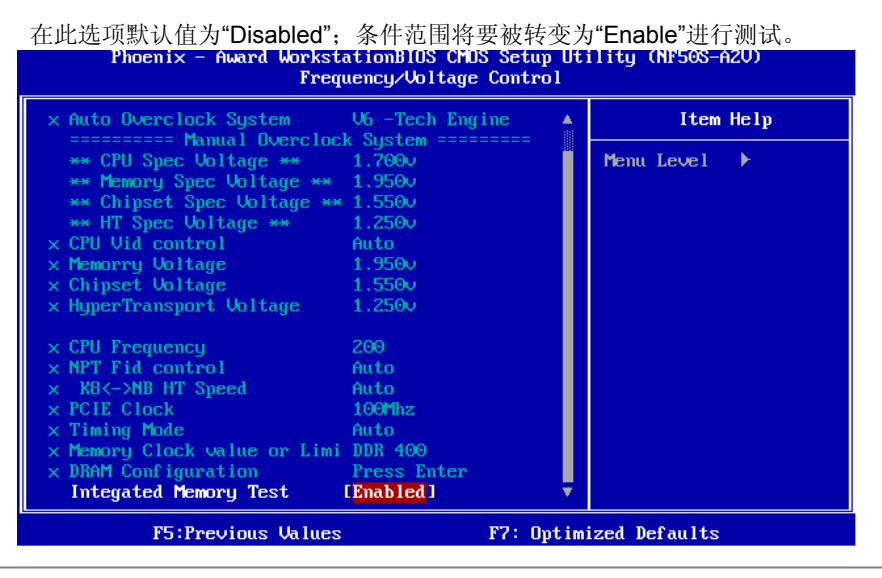

*66* 

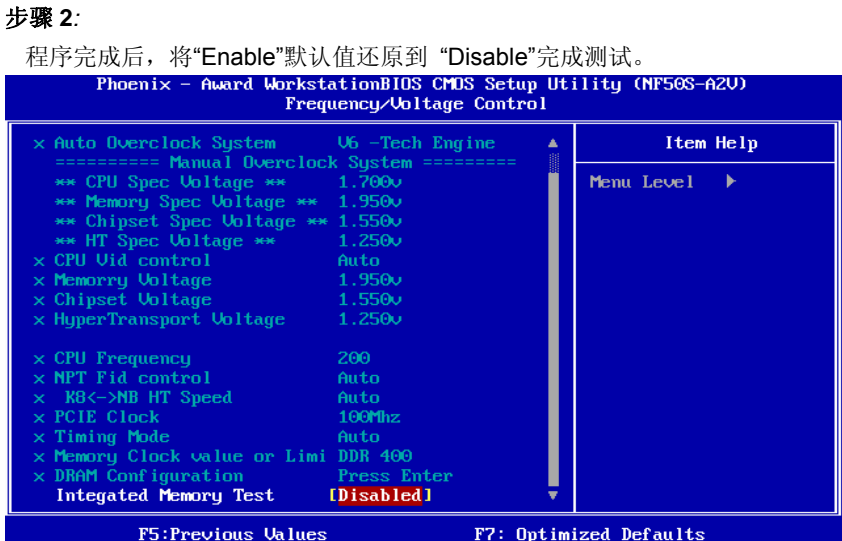

- 22

# **10 CMOS** 刷新程序 **(C.R.P.)**

用户可在 BIOS-ROM 里保存不同的 CMOS 设置。 用户可再装任何保存的 CMOS 设置去改变系统设备。 此外。用户可在超频操作下保存理想的超频设置。

总共有 50 套纪录地址。用户可根据个人爱好命名 CMOS 数据。

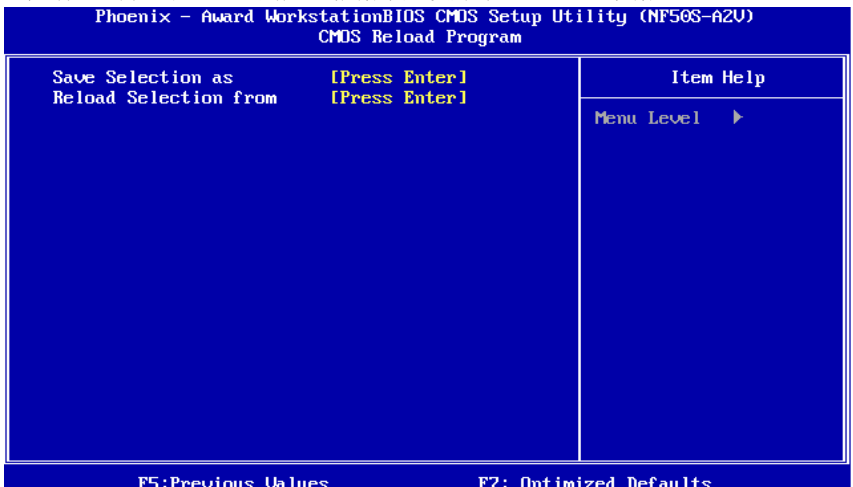